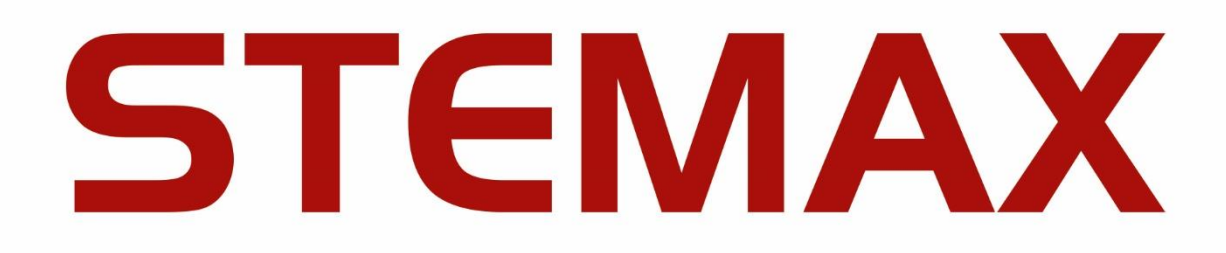

## СЕТЕВЫЕ КОНТРОЛЬНЫЕ ПАНЕЛИ

# **STEMAX ZE10**

РУКОВОДСТВО ПО ЭКСПЛУАТАЦИИ

Ŧ

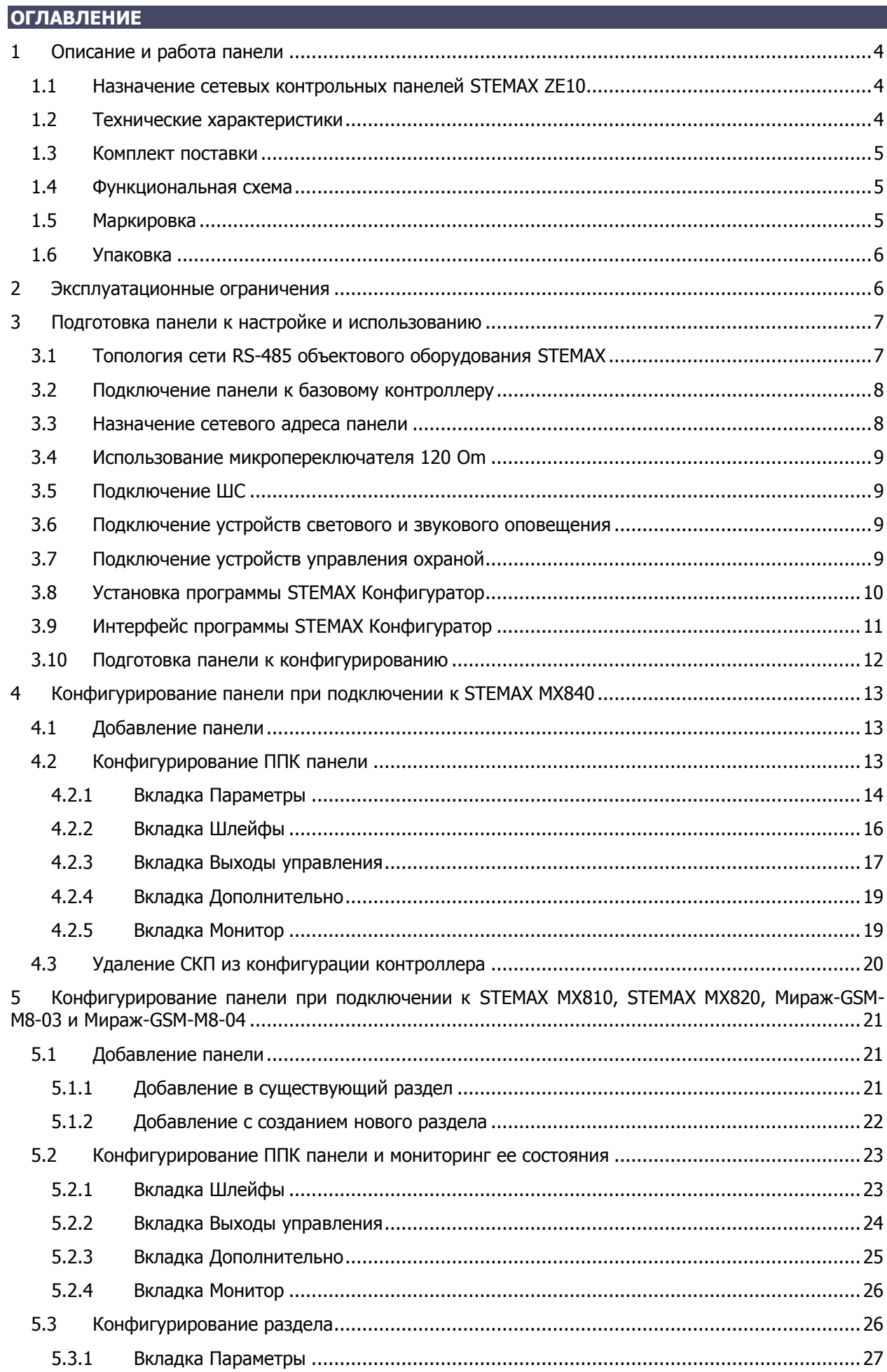

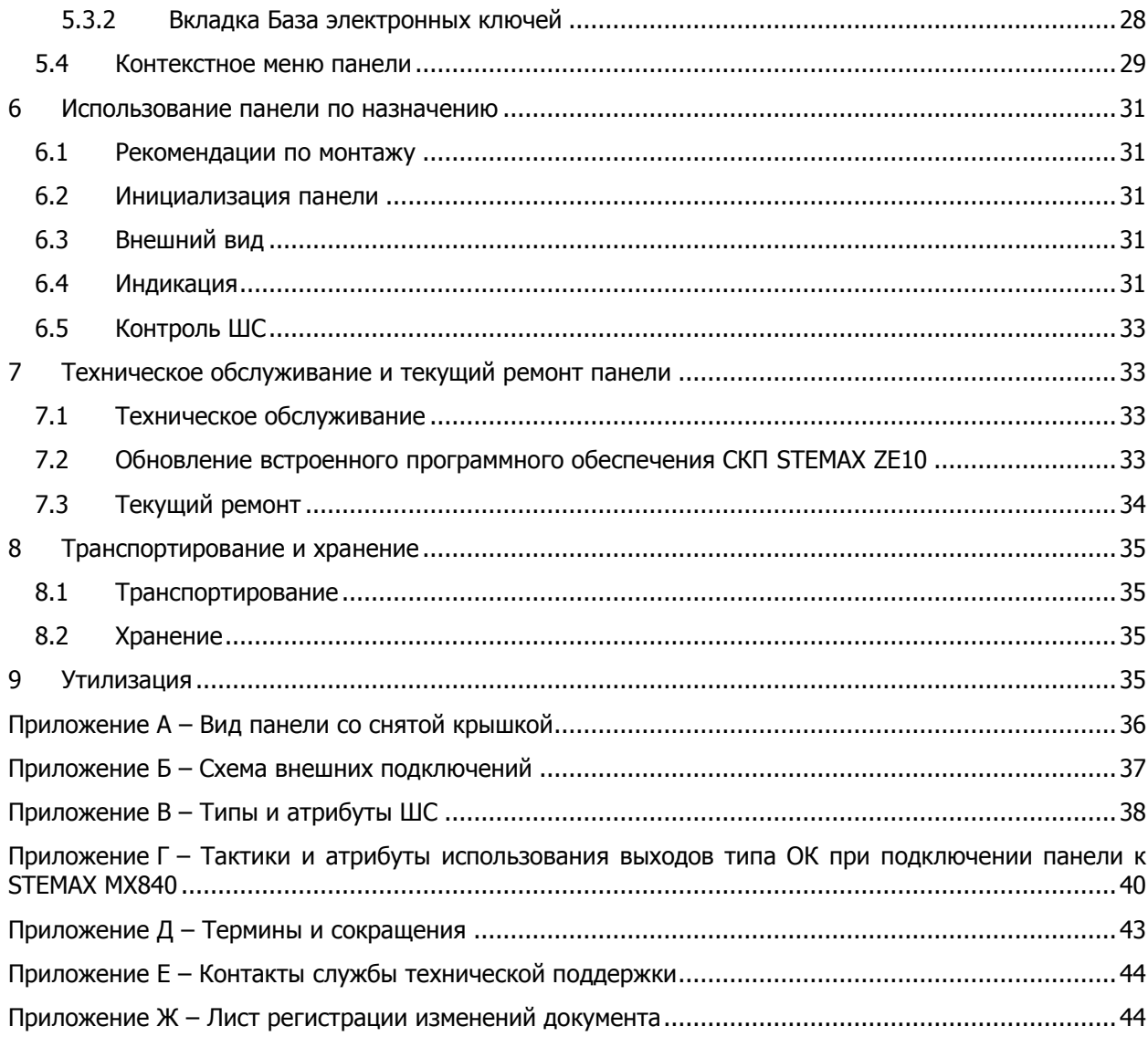

#### <span id="page-3-0"></span>1 ОПИСАНИЕ И РАБОТА ПАНЕЛИ

#### <span id="page-3-1"></span>1.1 НАЗНАЧЕНИЕ СЕТЕВЫХ КОНТРОЛЬНЫХ ПАНЕЛЕЙ STEMAX ZE10

Сетевые контрольные панели STEMAX ZE10 (далее панели) предназначены для контроля охранных и технологических шлейфов сигнализации с передачей извещений базовому контроллеру.

В качестве **базового контроллера** для панели могут выступать контроллеры STEMAX MX840. Для панелей STEMAX ZE10 r2 базовыми контроллерами могут быть также STEMAX MX810 и STEMAX MX820, а также Мираж-GSM-M8-03 и Мираж-GSM-M8-04<sup>1</sup> .

Панель позволяет расширить количество контролируемых шлейфов сигнализации (ШС) и разделов при оборудовании крупных объектов и групп объектов. В этом случае используется лишь один базовый контроллер на одном из объектов, на остальных объектах устанавливаются панели, взаимодействующие по сети RS-485. К одному базовому контроллеру могут быть подключены до 15 панелей.

Панели оснащены входами для подключения 10 ШС, 3 выходами управления типа ОК и 1 входом Touch Memory. Панели STEMAX ZE10 r2 могут применяться в качестве самостоятельного приемноконтрольного прибора, но для конфигурирования они должны быть подключены к базовому контроллеру.

При использовании панелей сохраняется полная информативность и управляемость объектового оборудования. Для удобства установки предусмотрена возможность крепления на DIN-рейку. Модульная конструкция предусматривает подключение проводов к переходной клеммной панели, что значительно упрощает обслуживание и ремонт.

#### <span id="page-3-2"></span>1.2 ТЕХНИЧЕСКИЕ ХАРАКТЕРИСТИКИ

Технические характеристики панели представлены в таблице 1.1.

Таблица 1.1 – Технические характеристики

-

| Параметр                                                     | Значение                      |
|--------------------------------------------------------------|-------------------------------|
| Количество контролируемых ШС                                 | 10                            |
| Тип контролируемых ШС                                        | Охранные,<br>технологические  |
| Напряжение питания ШС                                        | 4,6 B                         |
| Номинальное сопротивление оконечного резистора ШС            | 5,6 кОм                       |
| Сопротивление проводов ШС                                    | не более 150 Ом               |
| Сопротивление изоляции между проводами ШС                    | не менее 50 кОм               |
| Количество выходов типа ОК                                   | 3                             |
| Максимальный суммарный ток нагрузки выхода +12 В             | 400 MA                        |
| Интерфейс связи                                              | <b>RS-485</b>                 |
| Номинальное напряжение питания панели                        | 12B                           |
| Ток потребления в дежурном режиме без учета внешней нагрузки | 50 MA                         |
| Максимальный ток потребления                                 | 0,5A                          |
| Диапазон рабочих температур                                  | от -40 до +55 °С              |
| Габаритные размеры                                           | $210 \times 118 \times 44$ MM |
| Материал корпуса                                             | ABS-пластик                   |
| Степень защиты корпуса                                       | <b>IP30</b>                   |

 $1$  Панели STEMAX ZE10 без маркировки «r2» совместимы только с контроллером STEMAX MX840. Если вам потребуется подключить такую панель к контроллерам STEMAX MX810, STEMAX MX820, Мираж-GSM-M8-03 или Мираж-GSM-M8-04, то обратитесь в сервисный центр НПП «Стелс» (support@nppstels.ru).

#### <span id="page-4-0"></span>1.3 КОМПЛЕКТ ПОСТАВКИ

Комплект поставки панели представлен в таблице 1.2.

<span id="page-4-3"></span>Таблица 1.2 – Комплект поставки

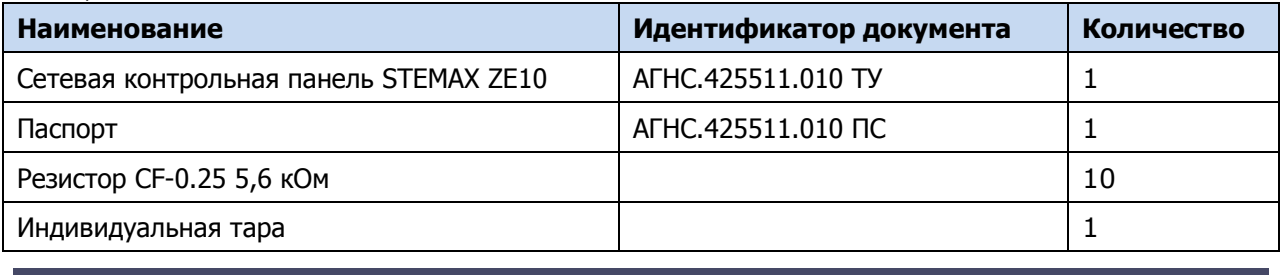

#### <span id="page-4-1"></span>1.4 ФУНКЦИОНАЛЬНАЯ СХЕМА

Панель состоит из следующих функциональных блоков:

- микроконтроллер;
- входные цепи;
- цепи управления исполнительными устройствами;
- порт Touch Memory;
- панель индикации;
- интерфейс RS-485;
- датчик вскрытия корпуса (тампер);
- преобразователь напряжения.

Микроконтроллер выступает в качестве связующего и управляющего звена.

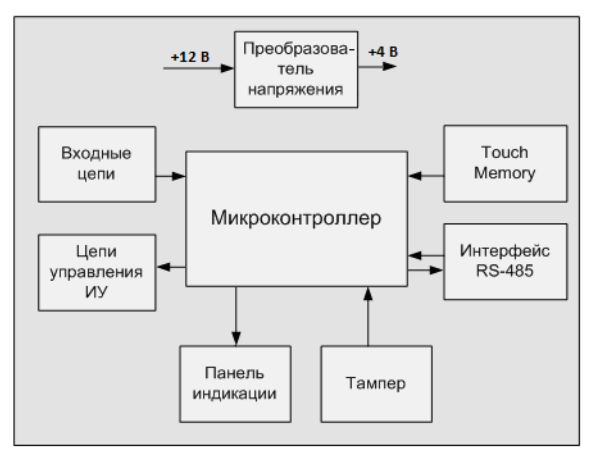

Рисунок 1.1 – Функциональная схема

Функции, выполняемые приемно-контрольной частью:

- контроль сопротивления охранных и технологических ШС;
- обмен данными с устройствами по интерфейсу RS-485;
- контроль и управление периферийными устройствами (тампером, портом Touch Memory, панелью индикации);
- управление цепями исполнительных устройств;
- сохранение информации о работе в журнал событий базового контроллера.

#### <span id="page-4-2"></span>1.5 МАРКИРОВКА

Маркировка на панели:

- модель;
- серийный номер;
- месяц и год выпуска;
- знак соответствия стандартам;
- обозначения индикаторов, элементов управления и других функционально значимых элементов.

Маркировка на упаковке панели:

- модель;
- серийный номер;
- месяц и год выпуска;
- знак соответствия стандартам;
- технические условия.

#### <span id="page-5-0"></span>1.6 УПАКОВКА

Комплект поставки (см. [таблица](#page-4-3) 1.2) укладывается в индивидуальную тару из картона, предназначенную для предохранения от повреждений при транспортировке. Дополнительно комплект поставки упакован в полиэтиленовый пакет для предохранения от воздействия повышенной влажности при транспортировке и хранении.

#### <span id="page-5-1"></span>2 ЭКСПЛУАТАЦИОННЫЕ ОГРАНИЧЕНИЯ

#### **Осторожно**

Во избежание поражения электрическим током или возгорания запрещается эксплуатировать панели в следующих условиях:

- вне помещений;
- при повышенной влажности и возможности попадания жидкости внутрь корпуса;
- в агрессивных средах, вызывающих коррозию;
- при наличии токопроводящей пыли.

Условия эксплуатации панелей и подаваемое напряжение должны соответствовать значениям, приведенным в таблице технических характеристик (см. п. [1.2\)](#page-3-2).

Выполняйте работы по монтажу/демонтажу и техническому обслуживанию панелей при отключенном электропитании.

#### **Внимание**

Монтируйте панели в зоне с ограниченным доступом посторонних лиц.

После транспортировки при отрицательной температуре панели перед включением необходимо выдержать без упаковки в нормальных условиях не менее 2 часов.

При проектировании системы учитывайте возможности источника электропитания панели. Если суммарный ток потребления внешних устройств (извещателей, исполнительных устройств) превышает 400 мА, необходимо применять для их питания дополнительный источник. При этом рекомендуется соединять общий провод –12 В панели с общим проводом дополнительного источника питания для выравнивания потенциалов.

## <span id="page-6-1"></span><span id="page-6-0"></span>3 ПОДГОТОВКА ПАНЕЛИ К НАСТРОЙКЕ И ИСПОЛЬЗОВАНИЮ 3.1 ТОПОЛОГИЯ СЕТИ RS-485 ОБЪЕКТОВОГО ОБОРУДОВАНИЯ STEMAX

RS-485 — полудуплексный многоточечный последовательный интерфейс передачи данных. Передача данных осуществляется по одной паре проводников с помощью дифференциальных сигналов. Устройства в сети, объединенной интерфейсом RS-485, делятся на два типа: ведущие (Master) и ведомые (Slave). Ведущее устройство — главное устройство в сети, которое может самостоятельно запрашивать данные у ведомых устройств и рассылать широковещательные сообщения. Ведомое устройство — устройство в сети, которое не может самостоятельно инициировать передачу своих данных, а передает или принимает их только по запросу ведущего устройства.

Взаимодействовать по интерфейсу RS-485 с базовым контроллером могут сетевые устройства различных типов:

- сетевые приемно-контрольные устройства (сетевые контрольные панели серии Мираж-СКП и STEMAX ZE10);
- модули контроля и управления (Мираж-СМКУ-02).

Пример топологии сети RS-485 объектового оборудования STEMAX, позволяющей организовать охрану нескольких объектов с помощью одного контроллера, представлен на иллюстрации<sup>2</sup> (см. [рисунок](#page-6-2) 3.1).

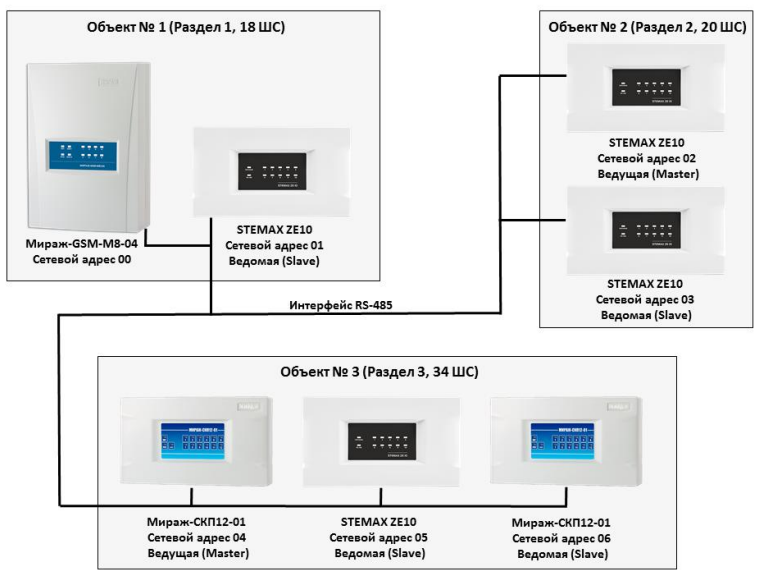

Рисунок 3.1 – Пример топологии сети RS-485 объектового оборудования STEMAX

<span id="page-6-2"></span>Ведущие устройства управляют режимом работы объекта (к ним подключаются считыватели электронных ключей или кодовые панели) и контролируют ШС. Также в ведущих устройствах хранится база электронных ключей. Ведомые устройства подчиняются каждый своему ведущему устройству при изменении режима работы объекта и контролируют ШС.

При организации системы необходимо учитывать распределение адресов сетевых устройств, указанное в таблице 3.1.

Таблица 3.1 – Распределение адресов устройств сети RS-485

-

| Сетевой адрес<br>Тип устройства |                                                                                                    |
|---------------------------------|----------------------------------------------------------------------------------------------------|
|                                 | Базовый контроллер                                                                                  |
| 116                             | Сетевые приемно-контрольные устройства<br>(сетевые контрольные панели $-1.16$ , трансиверы $-1.8$ ) |

<sup>&</sup>lt;sup>2</sup> К контроллеру Мираж[-GSM-M8-04](https://nppstels.ru/products/kontrollery-mirazh/mirazh-gsm-m8-04/) может быть подключена только СКП STEMAX ZE10 r2. Панели STEMAX ZE10 без маркировки «r2» совместимы только с контроллером STEMAX MX840. Если вам потребуется подключить такую панель к контроллерам STEMAX MX810, STEMAX MX820, Мираж-GSM-M8-03 или Мираж-GSM-M8-04, то обратитесь в сервисный центр НПП «Стелс» (support@nppstels.ru).

Таблица 3.1 – Распределение адресов устройств сети RS-485

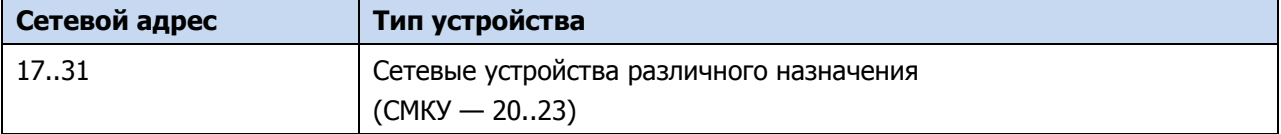

Основные возможности интеграции устройств по интерфейсу RS-485:

- до 158 ШС, контролируемых одним контроллером с полной информативностью;
- охрана группы до 16 объектов одним контроллером;
- сигналы интерфейса RS-485 передаются дифференциальными перепадами напряжения 0,2—8 В, что обеспечивает высокую помехоустойчивость.

#### <span id="page-7-0"></span>3.2 ПОДКЛЮЧЕНИЕ ПАНЕЛИ К БАЗОВОМУ КОНТРОЛЛЕРУ

Панель подключается к базовому контроллеру по интерфейсу RS-485. Клеммы интерфейса RS-485 обозначены на контроллере и на панели как A и B. При подключении необходимо соединить соответствующие клеммы панели и контроллера. Подключение устройств к интерфейсу выполняется в соответствии с топологией общая шина.

Интерфейс RS-485 рекомендуется прокладывать кабелем типа *витая пара* UTP-4. При длине провода свыше 300 метров применяется экранированная *витая пара* STP-4. При прокладке интерфейсного кабеля обеспечьте минимальный уровень наведенных помех, источниками которых являются силовые кабели, промышленное и торговое оборудование, мощные радиопередающие устройства.

На клеммы +12 В и  $\perp$  (-12 В) панели необходимо подать питание. Это можно сделать следующими способами:

- 1) От выходов +12 В и –12 В контроллера (при этом необходимо учесть, что суммарный ток потребления подключенных к контроллеру устройств не должен превышать значение максимального тока нагрузки, указанное в его технических характеристиках).
- 2) От другого источника постоянного тока напряжением 12 В, удовлетворяющего требованиям, предъявляемым к системам охранно-пожарной сигнализации. При использовании внешнего источника необходимо объединить его выход –12 В с выходом –12 В контроллера.

Вид панели со снятой крышкой и обшая схема внешних подключений представлены в *Приложениях*  $A$  на стр. [36](#page-35-0) и  $B$  на стр. [37.](#page-36-0)

#### <span id="page-7-1"></span>3.3 НАЗНАЧЕНИЕ СЕТЕВОГО АДРЕСА ПАНЕЛИ

После подключения панели к контроллеру необходимо назначить ей свободный сетевой адрес устройства сети RS-485 (см. п. [3.1](#page-6-1)). Совпадение сетевых адресов различных устройств приводит к нарушению работы системы. Выбор сетевых адресов для панели возможен в диапазоне от 01 до 16. По умолчанию панели назначен сетевой адрес 01. Для изменения сетевого адреса выполните описанные ниже действия.

- 1) Снимите крышку панели и подайте на нее питание.
- 2) Переведите панель в режим программирования сетевого адреса, переключив микропереключатель ADR в положение ON (см. *Приложени[е А](#page-35-0)* на стр. [36](#page-35-0)). Текущий сетевой адрес отобразится индикаторами ШС и индикатором RS-485 согласно таблице 5.1.
- 3) Выберите сетевой адрес панели, нажимая кнопку тампера (см. *Приложение [А](#page-35-0)* на стр. [36\)](#page-35-0). (При каждом нажатии номер адрес увеличивается на единицу, при достижении 16 следующее нажатие возвращает адрес 01. При переборе адресов индикаторы последовательно загораются согласно таблице 3.2).
- 4) Переключите микропереключатель ADR в положение 1, после чего панель перейдет в дежурный режим с новым сетевым адресом.

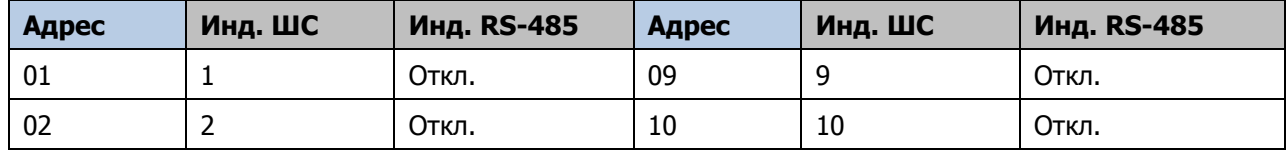

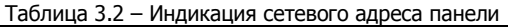

Таблица 3.2 – Индикация сетевого адреса панели

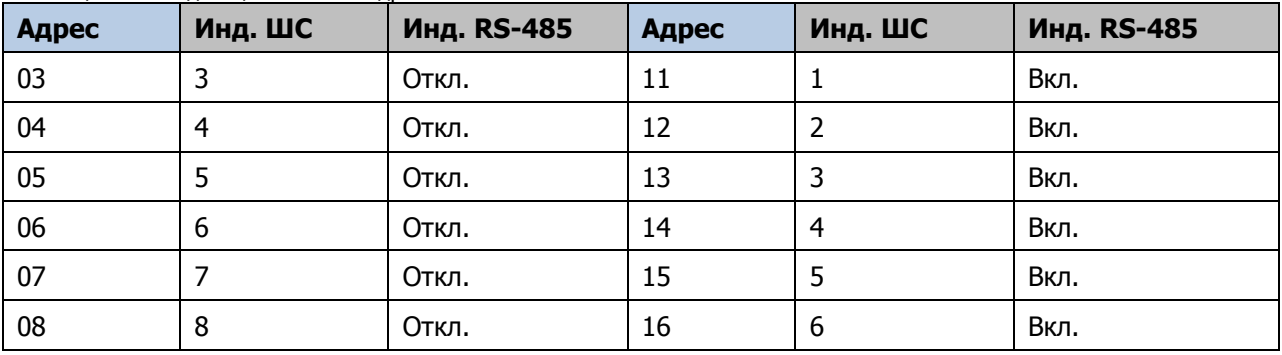

#### <span id="page-8-0"></span>3.4 ИСПОЛЬЗОВАНИЕ МИКРОПЕРЕКЛЮЧАТЕЛЯ 120 OM

Микропереключатель 120 Om (см. *Приложение А* на стр. [36\)](#page-35-0) используется с целью согласования по сопротивлению в длинных линиях (при включении в цепь нескольких панелей при длине кабеля более 200 м). Переключение микропереключателя в положение ON включает в цепь дополнительный резистор.

Микропереключатель следует переводить в положение ON только на одной панели, являющейся самой удаленной от контроллера в цепи.

#### <span id="page-8-1"></span>3.5 ПОДКЛЮЧЕНИЕ ШС

Панель имеет десять входов для подключения ШС, которые обеспечивают прием извещений от перечисленных ниже типов аналоговых извещателей, а также выходных реле приемноконтрольных приборов.

- *Охранные*: любые пассивные и активные извешатели типа сухой контакт.
- *Тревожная кнопка*: проводная кнопка тревожной сигнализации.
- Технологические, Датчик затопления, Датчик утечки газа: любые пассивные и активные извещатели типа сухой контакт соответствующего назначения, а также выходные реле ППК.

При подключении ШС с нормально **разомкнутыми** извещателями необходимо включить резистор 5,6 кОм в цепь **параллельно**. При подключении ШС с нормально **замкнутыми** извещателями необходимо включить резистор 5,6 кОм в цепь **последовательно**.

Для **цифровых ШС** (ШС с назначенным типом Технологический) подключение резистора не требуется. Они контролируются по состоянию замкнут/разомкнут. Нормальное состояние и состояние сработки могут быть выбраны с помощью функции Инверсия. Без инверсии: норма замкнут, с инверсией: норма — разомкнут.

В условиях повышенных помех ШС рекомендуется монтировать экранированным проводом, при этом экран подключается к винту заземления внешнего источника питания.

Примечание — Если ШС не используется, то для него следует установить тип Отключен.

#### <span id="page-8-2"></span>3.6 ПОДКЛЮЧЕНИЕ УСТРОЙСТВ СВЕТОВОГО И ЗВУКОВОГО ОПОВЕЩЕНИЯ

В качестве устройства светового и звукового оповещения рекомендуется использовать комбинированный оповещатель наружного исполнения типа МАЯК-12К (или аналогичный оповещатель). При подключении проводных звуковых и световых оповещателей их минусовой контакт необходимо подключить к выходу управления типа *открытый коллектор* (которому назначена необходимая тактика), а плюсовой контакт к выходу +12 В панели.

В качестве внешнего индикатора (лампы Режим), подключаемого к клеммам REG и -12 В, рекомендуется использовать светодиод типа АЛ307КМ или аналогичный. Ограничительный резистор установлен в панели.

#### <span id="page-8-3"></span>3.7 ПОДКЛЮЧЕНИЕ УСТРОЙСТВ УПРАВЛЕНИЯ ОХРАНОЙ

Для управления режимом охраны могут быть приобретены и подключены к панели следующие устройства:

кодовая панель [Мираж](http://nppstels.ru/products/upravlenie-rezhimom-okhrany/mirazh-kd03/)-КД-03, [Мираж](http://nppstels.ru/products/upravlenie-rezhimom-okhrany/mirazh-kd04/)-КД-04;

- считыватель электронных ключей, например, считыватель <u>[STEMAX TM](http://nppstels.ru/products/upravlenie-rezhimom-okhrany/schityvatel-stemax-tm/)</u> (для переключения режима охраны с помощью электронных ключей Touch Memory);
- проводной считыватель [STEMAX RFID](http://nppstels.ru/products/upravlenie-rezhimom-okhrany/stemax-rfid/) (для переключения режима охраны с помощью RFIDметок).

Порядок подключения к панели кодовых панелей *Мираж-КД-03 и Мираж-КД-04* описан в руководствах по их эксплуатации, доступных для скачивания [на сайте НПП](http://nppstels.ru/products/upravlenie-rezhimom-okhrany/) «Стелс».

Длина линии связи между кодовой панелью или считывателем электронных ключей и панелью при прокладке монтажным проводом (например, КСПВ) и при отсутствии электромагнитных помех может достигать 50 м. На расстоянии свыше 50 м необходимо применять экранированную витую пару.

Порядок подключения к панели считывателя электронных ключей *STEMAX TM* описан в руководстве по его эксплуатации, доступном для скачивания [на сайте НПП](http://nppstels.ru/products/upravlenie-rezhimom-okhrany/schityvatel-stemax-tm/) «Стелс».

Порядок подключения к панели **проводного** бесконтактного считывателя STEMAX RFID описан в руководстве по его эксплуатации, доступном для скачивания [на сайте НПП](http://nppstels.ru/products/upravlenie-rezhimom-okhrany/stemax-rfid/) «Стелс».

#### <span id="page-9-0"></span>3.8 УСТАНОВКА ПРОГРАММЫ STEMAX КОНФИГУРАТОР

Для конфигурирования панели и мониторинга её состояния используется программа STEMAX Конфигуратор, предназначенная для персональных компьютеров под управлением ОС Windows.

При первой установке программы на ПК необходимо также установить следующие компоненты:

- USB-драйвер (необходим для корректного подключения устройств производства НПП «Стелс» к ПК по интерфейсу USB);
- пакет библиотек .NET Framework версии 4.0 (необходим для корректной работы программы STEMAX Конфигуратор).

Примечание — Работа с панелью поддерживается в программе STEMAX Конфигуратор версии 4.27 и выше. Приступая к работе, убедитесь в том, что вы используете актуальную версию программы.

Установка всех компонентов выполняется с помощью установочного файла программы STEMAX Конфигуратор посредством выполнения следующих действий:

- 1. Загрузите с веб-страницы <http://nppstels.ru/support/konf/> установочный пакет программы STEMAX Конфигуратор: установочный файл поставляется в виде архива Konfigurator\_pro\_setup\_ $(X)$ .rar (где  $X$  — номер версии).
- 2. После загрузки извлеките установочный файл из архива.
- 3. Запустите установочный файл Konfigurator pro setup (X).exe (где Х номер версии). В некоторых версиях ОС Windows для обеспечения корректной установки рекомендуется запускать установочные файлы от имени администратора системы. Для этого щелкните по установочному файлу правой кнопкой мыши и в появившемся меню выберите Запустить от имени администратора.

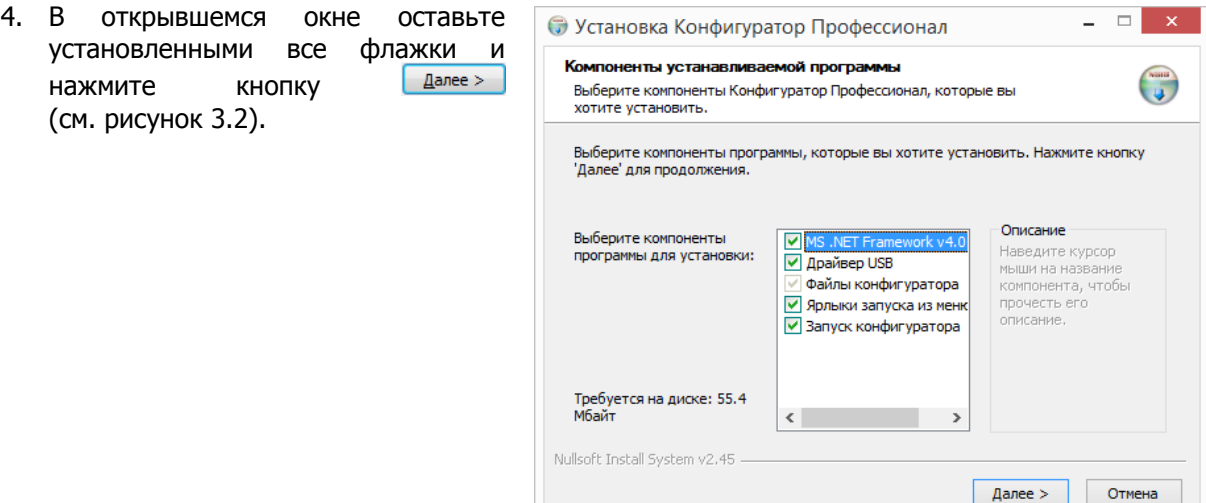

<span id="page-9-1"></span>Рисунок 3.2 — Окно Компоненты устанавливаемой программы

<span id="page-10-2"></span>-

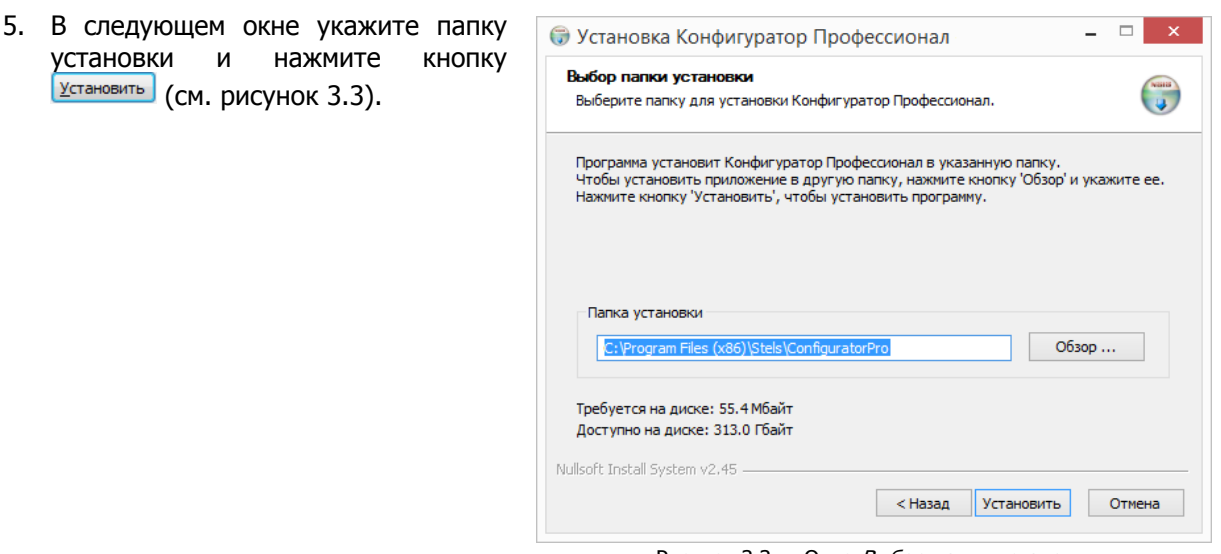

<span id="page-10-1"></span>Рисунок 3.3 — Окно Выбор папки установки

После установки программа может быть запущена следующими способами:

- с помощью ярлыка, созданного на рабочем столе ОС Windows;
- из меню Пуск ОС Windows (Пуск  $\rightarrow$  Программы  $\rightarrow$  Стелс  $\rightarrow$  Конфигуратор Про);
- из папки установки, запустив файл  $\bigcirc$  MirajConfigurator.exe

В дальнейшем программа будет создавать в папке, в которой находится ее исполняемый файл, другие файлы и подпапки, необходимые для работы, сохранения данных и настроек.

#### <span id="page-10-0"></span>3.9 ИНТЕРФЕЙС ПРОГРАММЫ STEMAX КОНФИГУРАТОР

Интерфейс основного окна программы представлен на иллюстрации<sup>3</sup> (см. [рисунок](#page-10-2) 3.4).

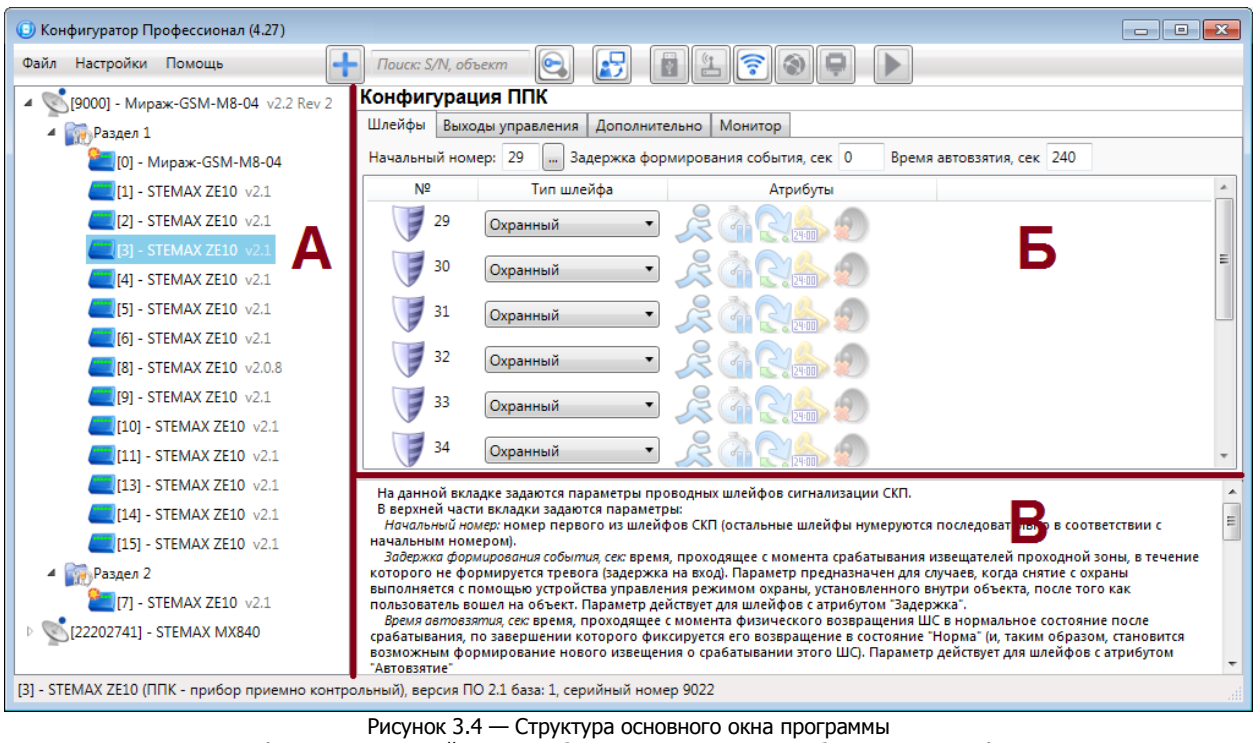

(А — дерево устройств, Б — область параметров, В — область подсказок)

 $3$  В качестве иллюстраций далее приведены снимки экрана из программы STEMAX Конфигуратор версии 4.27, запущенной под управлением ОС Windows 7 Pro. Соединение установлено между программой и контроллером STEMAX MX840 или Мираж-GSM-M8-04. Интерфейс программы, установленной на вашем ПК, может иметь незначительные отличия из-за используемой версии программы и особенностей работы ОС.

В **дереве устройств** (область А) отображаются добавленные устройства, группы их параметров, версия установленного на них встроенного ПО и состояние их подключения.

Дерево устройств имеет **многоуровневую структуру**:

— группа параметров ПОО контроллера (параметры каналов передачи данных и др.);

- группа параметров разделов контроллера (параметры, связанные с постановкой на охрану и снятием с охраны контроллера);
- группа параметров ППК контроллера и панелей (параметры ШС и/или радиоустройств, интеграции и т. д.);
- группа управления (средства для дистанционного управления выходами типа *открытый* коллектор). Группа управления отображается, если хотя бы одному выходу типа открытый коллектор назначена тактика Удаленное управление.

Когда в дереве устройств выбрана какая-либо группа параметров, в **области параметров** (область Б) отображаются вкладки с соответствующими параметрами. (Для того чтобы выбрать группу, щелкните левой кнопкой мыши по соответствующей строке в дереве устройств, в результате чего это строка будет выделена синим, см. [рисунок](#page-11-1) 3.5).

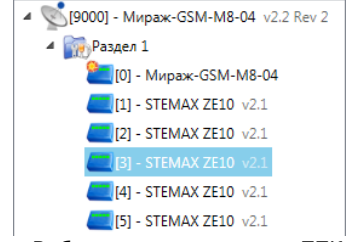

Рисунок 3.5 — Выбор группы параметров ППК контроллера

<span id="page-11-1"></span>Если в дереве отображается большое количество устройств, то для удобства их группы параметров могут быть свернуты щелчком левой кнопкой мыши по значку -. Для того чтобы развернуть группы, щелкните левой кнопкой мыши по значку  $\mathbb{P}$ .

В **области подсказок** (область В) выводится справочная информация об отображаемых параметрах.

Примечание — Область подсказок может быть скрыта. Для этого в меню *Настройки* выберите для параметра Скрывать поле комментариев значение Да.

В верхней части основного окна программы находятся **меню**, кнопки (**панель инструментов**) и **поле для поиска** по серийному номеру или имени устройства (см. [рисунок](#page-11-2) 3.6). Подробные сведения о выполнении поиска приведены в руководстве пользователя программы STEMAX Конфигуратор, [доступном](http://nppstels.ru/support/konf/) для скачивания на веб-сайте НПП «Стелс».

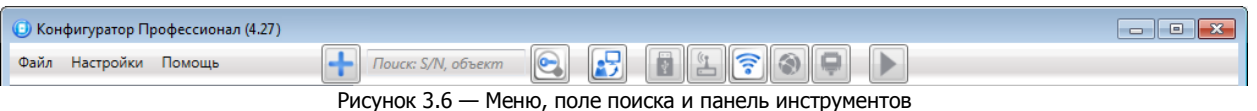

#### <span id="page-11-2"></span><span id="page-11-0"></span>3.10 ПОДГОТОВКА ПАНЕЛИ К КОНФИГУРИРОВАНИЮ

Регистрация и конфигурирование панели выполняются в программе STEMAX Конфигуратор. Для подключения панели к программе выполните следующие действия:

- 1. Подключите панель к базовому контроллеру (см. [3.2\)](#page-7-0).
- 2. Подключите контроллер к ПК с запущенной программой одним из способов, описанных в Руководстве по эксплуатации базового контроллера. (Руководства по эксплуатации доступны для скачивания [на сайте НПП «Стелс»](https://nppstels.ru/products/kontrollery-stemax/)).
- 3. Если вы подключили панель к контроллеру STEMAX MX840, то выполните действия, описанные в [4.](#page-12-0) Если вы подключили панель STEMAX ZE10 r2 к контроллеру STEMAX MX810, STEMAX MX820, Мираж-GSM-M8-03 или Мираж-GSM-M8-03, то выполните действия, описанные в [5.](#page-20-0)

#### <span id="page-12-0"></span>4 КОНФИГУРИРОВАНИЕ ПАНЕЛИ ПРИ ПОДКЛЮЧЕНИИ К STEMAX MX840

При подключении к контроллеру STEMAX MX840<sup>4</sup> панель STEMAX ZE10 работает только в режиме расширителя ШС. Она позволяет увеличить количество охранных и технологических ШС, контролируемых базовым контроллером, до 158 и выходов управления типа ОК до 49 (к контроллеру может быть подключено до 15 панелей, каждая СКП имеет 10 ШС и 3 выхода типа ОК). ШС панели могут быть произвольно распределены по собственным разделам контроллера, и управление выходами типа ОК панели будет выполняться базовым контроллером.

Порт Touch Memory панели работает по «сквозной» логике: база электронных ключей хранится в памяти базового контроллера, а номер управляемого раздела может быть выбран в параметрах работы панели (см. [4.2.1\)](#page-13-0).

#### <span id="page-12-1"></span>4.1 ДОБАВЛЕНИЕ ПАНЕЛИ

Для того чтобы зарегистрировать СКП STEMAX ZE10 в конфигурации контроллера, щелкните правой кнопкой мыши по строке раздела базового контроллера в дереве устройств и в появившемся меню выберите Добавить ППК (см. [рисунок](#page-12-3) 4.1).

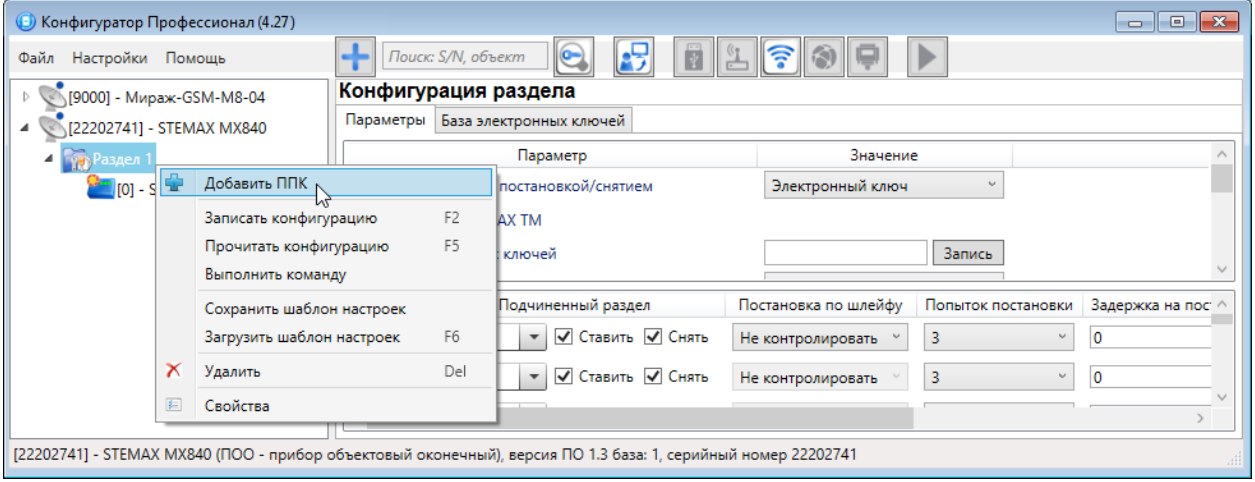

Рисунок 4.1 – Добавление СКП

<span id="page-12-3"></span>В открывшемся окне Новое устройство выберите тип устройства STEMAX ZE10, сетевой адрес первого из добавляемых устройств (если к контроллеру подключено несколько панелей), количество добавляемых в конфигурацию устройств и нажмите кнопку ОК (см. [рисунок](#page-12-4) 4.2).

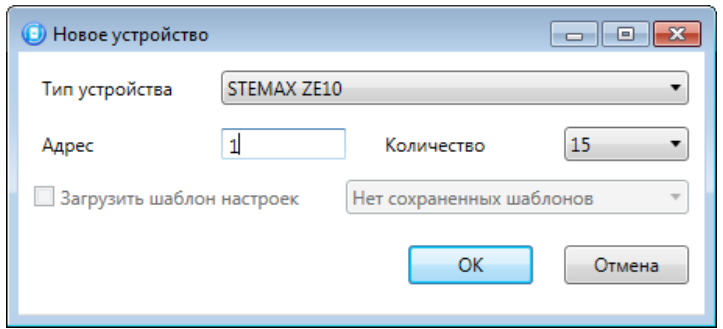

Рисунок 4.2 – Окно Новое устройство

#### <span id="page-12-4"></span><span id="page-12-2"></span>4.2 КОНФИГУРИРОВАНИЕ ППК ПАНЕЛИ

-

Для того чтобы перейти к группе параметров СКП, выделите её строку в дереве устройств, щелкнув по ней левой кнопкой мыши. В результате в области параметров программы STEMAX Конфигуратор отобразятся вкладки Параметры, Шлейфы, Выходы управления, Дополнительно и Монитор (см. [рисунок](#page-26-1) 5.11).

<sup>4</sup> К контроллерам STEMAX MX840 могут быть подключены СКП STEMAX ZE10 и STEMAX ZE10 r2. При подключении к STEMAX MX840 функционал обеих версий панели не имеет отличий.

Cетевые контрольные панели STEMAX ZE10 **ACHACASE STEMA ACHACASE STEMA ACHACASE STEMA ACHACASE STEMA ACHACASE STEMA** 

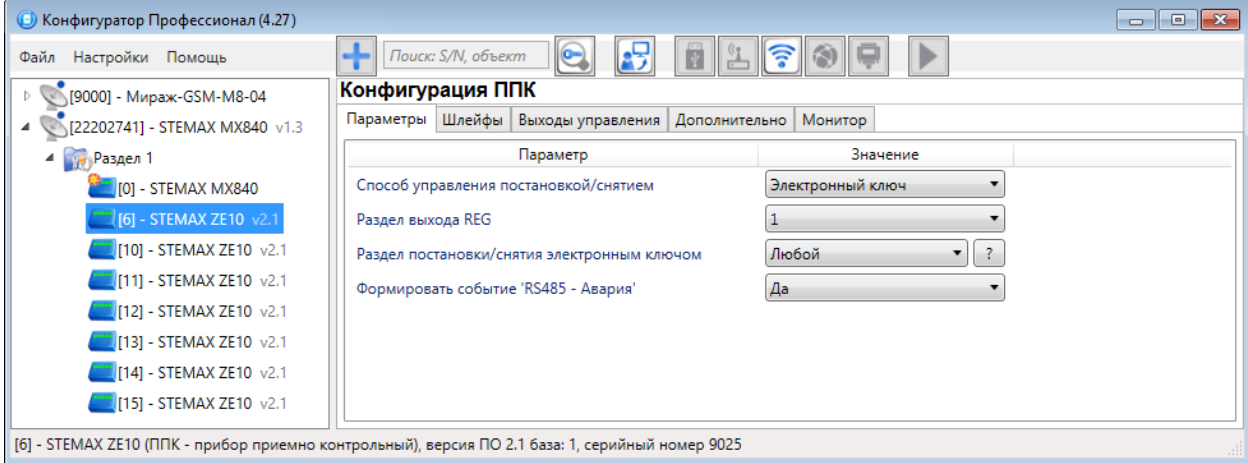

Рисунок 4.3 – Конфигурация СКП, вкладка Параметры

<span id="page-13-1"></span>После задания параметров в программе, необходимо записать их в панель. Для этого щелкните правой кнопкой мыши по строке панели в дереве устройств и в появившемся меню выберите Записать конфигурацию **или** нажмите клавишу F2 на клавиатуре ПК.

#### <span id="page-13-0"></span>4.2.1 Вкладка Параметры

Вкладка Параметры (см. [рисунок](#page-13-1) 4.3) предназначена для настройки описанных ниже параметров.

- Способ управления постановкой/снятием: выберите модель устройства управления, подключенного к выходу Touch Memory данной СКП. Если модели нет в списке, то выберите вариант "Электронный ключ".
	- o Электронный ключ = подключение к СКП устройств управления охраной (в т.ч. считывателей TM) стороннего производства (см. [рисунок](#page-13-1) 4.3).
	- o Клавиатура Мираж-КД = подключение кодовой панели серии Мираж-КД, производства НПП "Стелс" (см. [рисунок](#page-14-0) 4.4).
	- $STEMAX$  ТМ = подключение считывателя с модулем индикации STEMAX TM, производства НПП "Стелс" (см. [рисунок](#page-14-1) 4.5).
	- $\circ$  STEMAX RFID = подключение бесконтактного считывателя STEMAX RFID, производства НПП "Стелс" (см. [рисунок](#page-15-1) 4.6).
- Раздел выхода REG: определяет раздел, режим охраны которого будет отображаться устройством оповещения, подключенным к выходу REG данной СКП.
- Раздел постановки/снятия электронным ключом:
	- $\circ$  *Только 1 Только 15:* выберите один раздел, если устройство, подключенное к данной СКП, должно управлять режимом охраны только определенного раздела.

Примечание – Если вы выбрали конкретный раздел в параметре "Раздел постановки/снятия электронным ключом", то на вкладке "База электронных ключей" базового контроллера появится возможность выбрать несколько разделов для одного электронного ключа/кода. Таким образом, вы сможете одним электронным ключом выполнять постановку/снятие разных разделов. Управляемый раздел будет зависеть от того, к какому считывателю был приложен ключ. Например, если для СКП выбран только 3 раздел, а для электронного ключа 3,5 и 7, то в момент касания считывателя ключом, базовый контроллер изменит режим охраны только 3 раздела. Если этим же ключом позже коснуться считывателя другой СКП, для которой выбран только 5 раздел, то режим охраны изменится только для 5 раздела.

Любой: выберите данное значение, если номер управляемого раздела должен определяться настройками электронного ключа/кода. Если на вкладке "База электронных ключей" базового контроллера для ключа выбраны несколько разделов, то изменение режима охраны будет выполняться для раздела с минимальным номером из разрешенных для ключа. Например, для ключа выбраны 3, 5, 7 разделы. Когда владелец прикоснется этим ключом к считывателю данной СКП, то он изменит режим охраны 3 раздела.

• Формировать событие 'RS-485 - Авария': при нарушении работы сети RS-485 контроллер будет формировать события "Норма/Авария RS-485", если вы выберете "Да" для данного параметра.

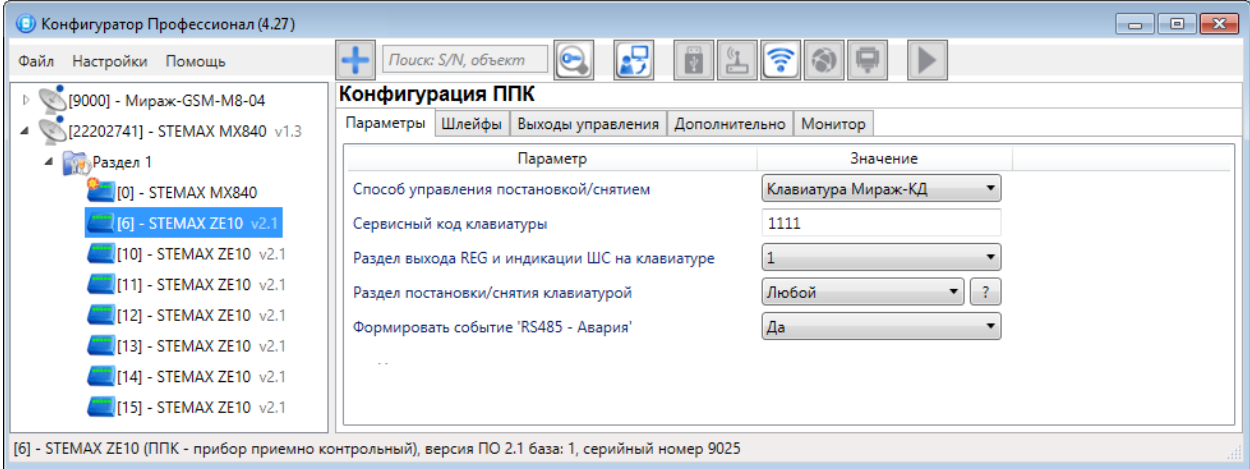

Рисунок 4.4 – Конфигурация СКП, вкладка Параметры

<span id="page-14-0"></span>Если вы выбрали Клавиатуру Мираж-КД в качестве способа управления постановкой/снятием, то будут отображены дополнительные параметры:

- Сервисный код клавиатуры: позволяет задать комбинацию из четырех цифр для перевода клавиатуры в режим сервисных кодов.
- Раздел выхода REG и индикации ШС на клавиатуре:
	- o раздел, режим охраны которого будет отображаться устройством оповещения, подключенным к выходу REG данной СКП,
	- o раздел, состояние ШС которого будет отображено индикаторами клавиатуры, подключенной к данной СКП. Если в выбранный раздел добавлено более 8 ШС, то для просмотра состояния следующих ШС введите на клавиатуре код 2\* (просмотр состояния ШС 9-16), код 3\* (просмотр состояния ШС 17-24) и т.д. до 20\* (ШС 152-158). Для возврата к первым восьми ШС наберите код 1\*.
- *Раздел постановки/снятия клавиатурой:* выберите раздел по аналогии с параметром «*Раздел* постановки/снятия электронным ключом», описанным [выше](#page-13-0).

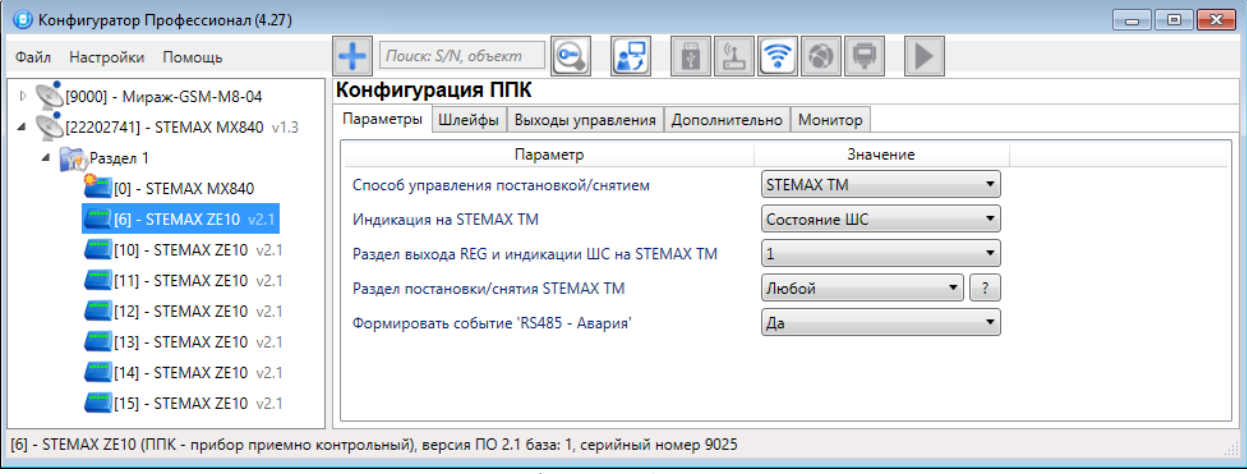

Рисунок 4.5 – Конфигурация СКП, вкладка Параметры

<span id="page-14-1"></span>Если вы выбрали STEMAX TM в качестве способа управления постановкой/снятием, то будут отображены следующие параметры:

- *Индикация на STEMAX TM:* определяет параметры для отображения на модуле индикации считывателя STEMAX TM (состояние ШС / Состояние разделов).
- Раздел выхода REG и индикации ШС на STEMAX TM:
	- o раздел, режим охраны которого будет отображаться устройством оповещения, подключенным к выходу REG данной СКП,

o раздел, состояние первых 8 ШС которого будет отображено индикаторами считывателя, подключенного к данной СКП, если для параметра «Индикация на STEMAX TM» выбрано «состояние ШС».

Примечание – Если для параметра «*Индикация на STEMAX TM*» выбрано «Состояние разделов», то индикаторы считывателя будут отображать состояние первых 8 разделов (независимо от того, какой раздел выбран в параметре «Раздел выхода REG и индикации ШС на STEMAX TM»).

• Раздел постановки/снятия STEMAX ТМ: выберите раздел по аналогии с параметром «Раздел постановки/снятия электронным ключом», описанным [выше](#page-13-0).

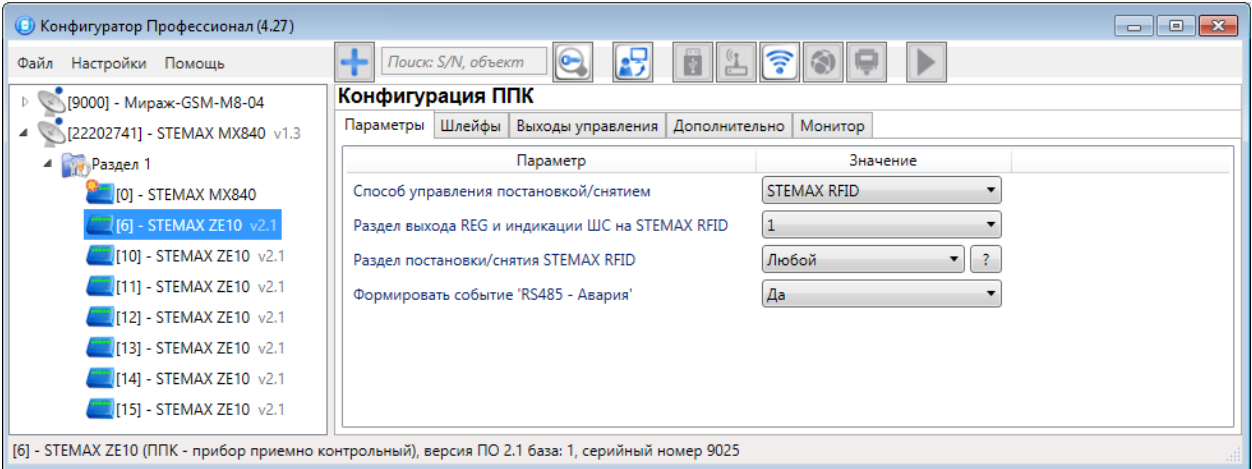

Рисунок 4.6 – Конфигурация СКП, вкладка Параметры

<span id="page-15-1"></span>Если вы выбрали STEMAX RFID в качестве способа управления постановкой/снятием, то будут отображены следующие параметры:

- Раздел выхода REG и индикации ШС на STEMAX RFID:
	- o раздел, режим охраны которого будет отображаться устройством оповещения, подключенным к выходу REG данной СКП,
	- o раздел, состояние первых 8 ШС которого будет отображено индикаторами "Зона" считывателя, подключенного к данной СКП.

Примечание – Индикаторы "Раздел" считывателя будут отображать состояние первых 8 разделов (независимо от того, какой раздел выбран в параметре «*Раздел выхода REG и индикации ШС на* STEMAX RFID»).

• Раздел постановки/снятия STEMAX RFID: выберите раздел по аналогии с параметром «Раздел постановки/снятия электронным ключом», описанным [выше](#page-13-0).

#### <span id="page-15-0"></span>4.2.2 Вкладка Шлейфы

На данной вкладке задаются параметры проводных шлейфов сигнализации, подключенных к сетевой контрольной панели, и их распределение по разделам.

Основная часть вкладки организована в виде таблицы со следующими столбцами:

- $N$ <sup>o</sup>: номер ШС. Вы можете изменить номер ШС на любой другой из числа незанятых другими ШС или радиоустройствами Livi на объекте. Для изменения номера щелкните по нему левой кнопкой мыши и выберите новый номер из выпадающего списка.
- Тип шлейфа: тип ШС (описание типов ШС в приложении В на стр. [38\)](#page-37-0).
- Атрибуты: параметры использования ШС (описание атрибутов в приложении В на стр. [38\)](#page-37-0). Набор доступных атрибутов зависит от выбранного типа ШС. Для того чтобы установить атрибут шлейфа, щелкните по соответствующему значку левой кнопкой мыши, для того чтобы снять атрибут — щелкните еще раз. Для того чтобы установить или снять атрибут сразу для всех охранных шлейфов, нажмите и удерживайте клавишу Ctrl или Shift и щелкните по соответствующим значкам левой кнопкой мыши.

Примечание – Невозможно одновременно назначить шлейфу атрибуты "Расписание охраны" и "Автовзятие" или "Круглосуточный".

• *Раздел:* выбор раздела базового контроллера, в который войдет ШС СКП.

Сетевые контрольные панели STEMAX ZE10 АГНС.425511.010 РЭ

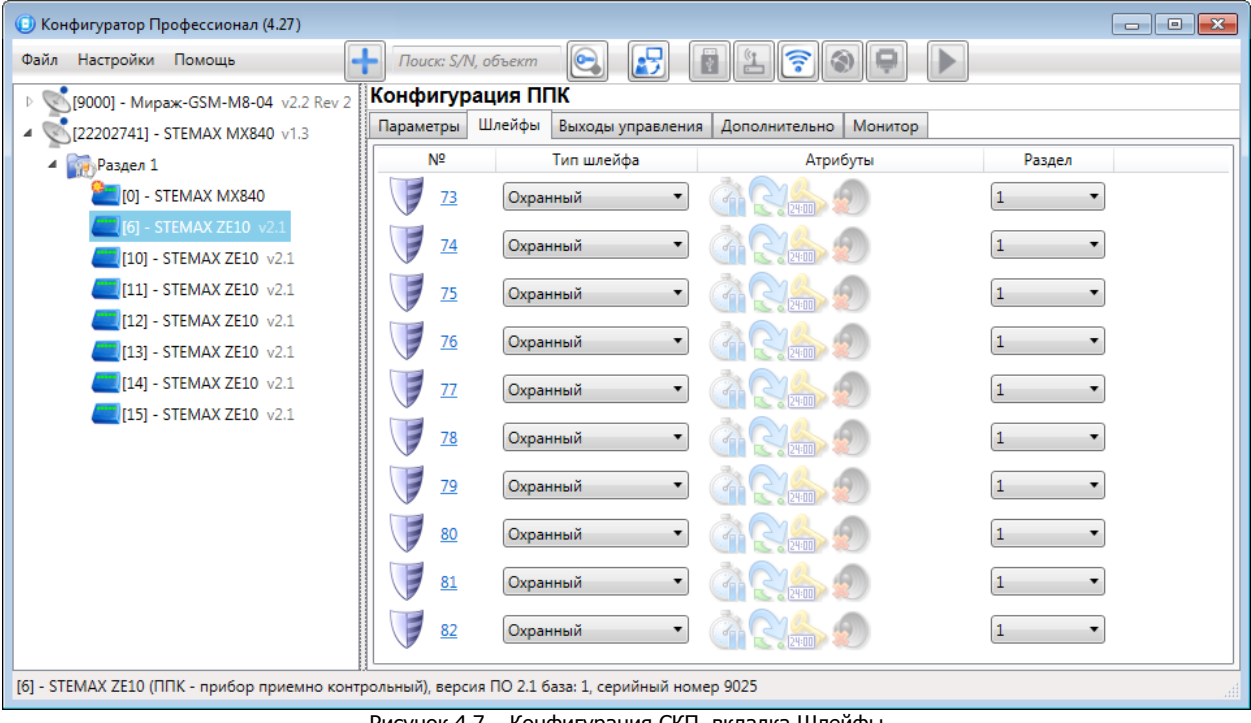

#### Рисунок 4.7 – Конфигурация СКП, вкладка Шлейфы

#### <span id="page-16-0"></span>4.2.3 Вкладка Выходы управления

На вкладке Выходы управления задаются параметры активации выходов типа открытый коллектор. Данные выходы служат для подключения внешних устройств с различными электрическими характеристиками и управления ими.

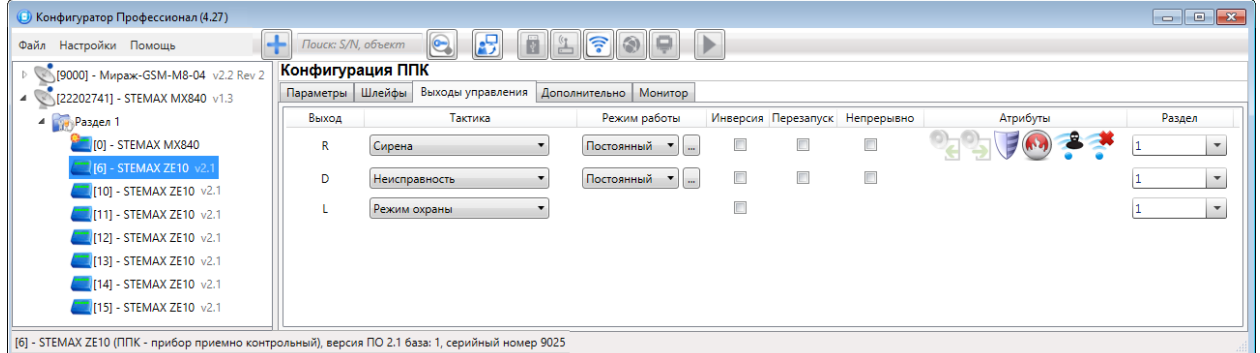

Рисунок 4.8 – Вкладка Выходы управления в конфигурации СКП

Вкладка организована в виде таблицы с описанными ниже столбцами.

- Выход: обозначение выхода на клемме внешних подключений контроллера.
- *Тактика:* выбор общей тактики использования выхода. От этого выбора зависит набор дополнительных настроек условий и характера активации выхода (список тактик и их описание приведены в приложении Г на стр. [40\)](#page-39-0).
- Режим работы: настройка характера активации выхода.
	- o Постоянный: постоянная подача напряжения на активированный выход.
	- o Импульсный: импульсная подача напряжения на активированный выход.
- Инверсия: если этот флажок не установлен, то выход деактивирован при значении «счетчика тревог» = 0 и активируется при значении «счетчика тревог»  $\geq 1$ . Если флажок установлен, то выход активирован при значении «счетчика тревог» = 0 и деактивируется при значении «счетчика тревог» ≥ 1. Дополнительные сведения о «счетчике тревог» см. в приложении Г на стр. [40.](#page-39-0)
- Перезапуск: если флажок установлен, то тактика использования выхода будет перезапускаться при каждом событии активации.

 Непрерывно: если флажок установлен, то выполнение тактики использования выхода не будет прерываться при событии деактивации. Только события безусловной деактивации смогут прервать исполнение тактики.

Например, если охранный извещатель сработал и сформировал событие Тревога, то выход с тактикой Сирена будет активирован. Событие Восстановление, сформированное тем же извещателем, не приведет к деактивации выхода, если для выхода активирован параметр Непрерывно. Для прекращения тревожного оповещения в такой ситуации может быть использовано только снятие раздела с охраны (Режим: снят с охраны является событием безусловной деактивации для тактики Сирена).

- Атрибуты: выбор условий активации для тактик Сирена и Технологическая (см. Приложение Г на стр. [40\)](#page-39-0) Могут быть выбраны все атрибуты или их произвольная комбинация.
- Раздел: выбор разделов базового контроллера, на состояние которых будет реагировать выход.

Если хотя бы одному из выходов типа открытый коллектор на вкладке Выходы управления будет назначена тактика Удаленное управление (то есть возможность ручного дистанционного управления), то для настройки параметров активации таких выходов и непосредственного удаленного управления ими перейдите на вкладку Группа управления в конфигурации контроллера (см. в Руководстве по эксплуатации базового контроллера, доступном для скачивания [на сайте НПП «Стелс»](https://nppstels.ru/products/kontrollery-stemax/)).

При выборе тактик Сирена, Неисправность, Технологическая, Пользовательская доступна детальная настройка режима работы выхода. Для того чтобы настроить режим работы выхода,

нажмите кнопку  $\Box$ , которая появляется в правой части столбца *Режим работы*. В результате откроется окно *Настройка режима работы выхода X* (где X — имя выхода), см. [рисунок](#page-17-0) 4.9, в котором задаются перечисленные ниже параметры.

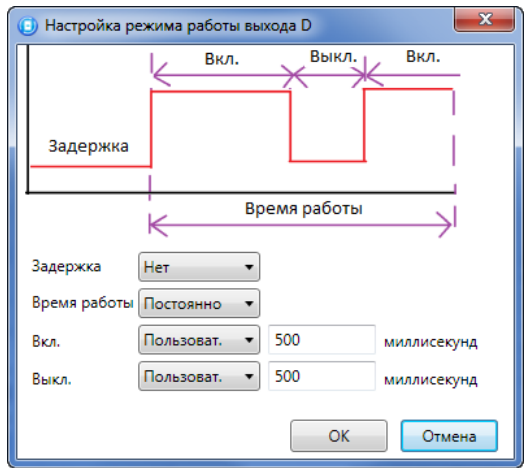

Рисунок 4.9 — Окно Настройка режима работы выхода

- <span id="page-17-0"></span>• Задержка: задержка между формированием события и активацией выхода.
- Время работы: время, на которое будет активирован выход.
- *Вкл.:* время подачи напряжения на выход. Время может быть выбрано из списка или (при выборе значения Пользоват.) задано вручную в поле слева в миллисекундах.
- Выкл.: время без подачи напряжения на выход. Время может быть выбрано из списка или (при выборе значения Пользоват.) задано вручную в поле слева в миллисекундах.

В верхней части окна приведен пример графика работы, поясняющий принципы настройки.

#### <span id="page-18-0"></span>4.2.4 Вкладка Дополнительно

На вкладке Дополнительно (см. [рисунок](#page-18-2) 4.10) задаются описанные ниже параметры.

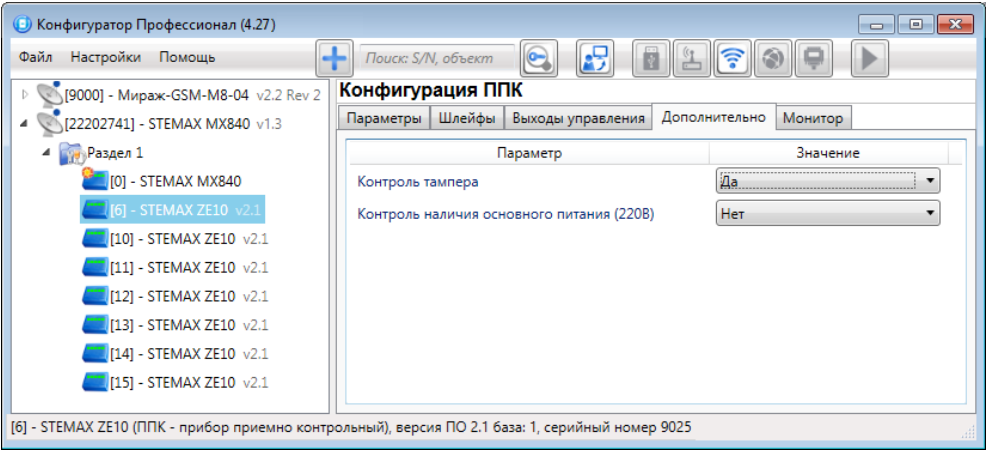

Рисунок 4.10 — Вкладка Дополнительно

- <span id="page-18-2"></span>• Контроль тампера (Да/Нет): если выбрано значение Да, то при изменении состояния датчика вскрытия корпуса СКП (тампера) будут формироваться события Тампер — норма (корпус закрыт) и Тампер — авария (корпус открыт).
- Контроль наличия основного питания (220 В) (Да/Нет): если эта функция активирована, то при отсутствии основного питания в течение 3 минут формируется событие "Авария основного питания". При восстановлении основного питания на время более 3 минут формируется событие "Основное питание - норма".

<span id="page-18-1"></span>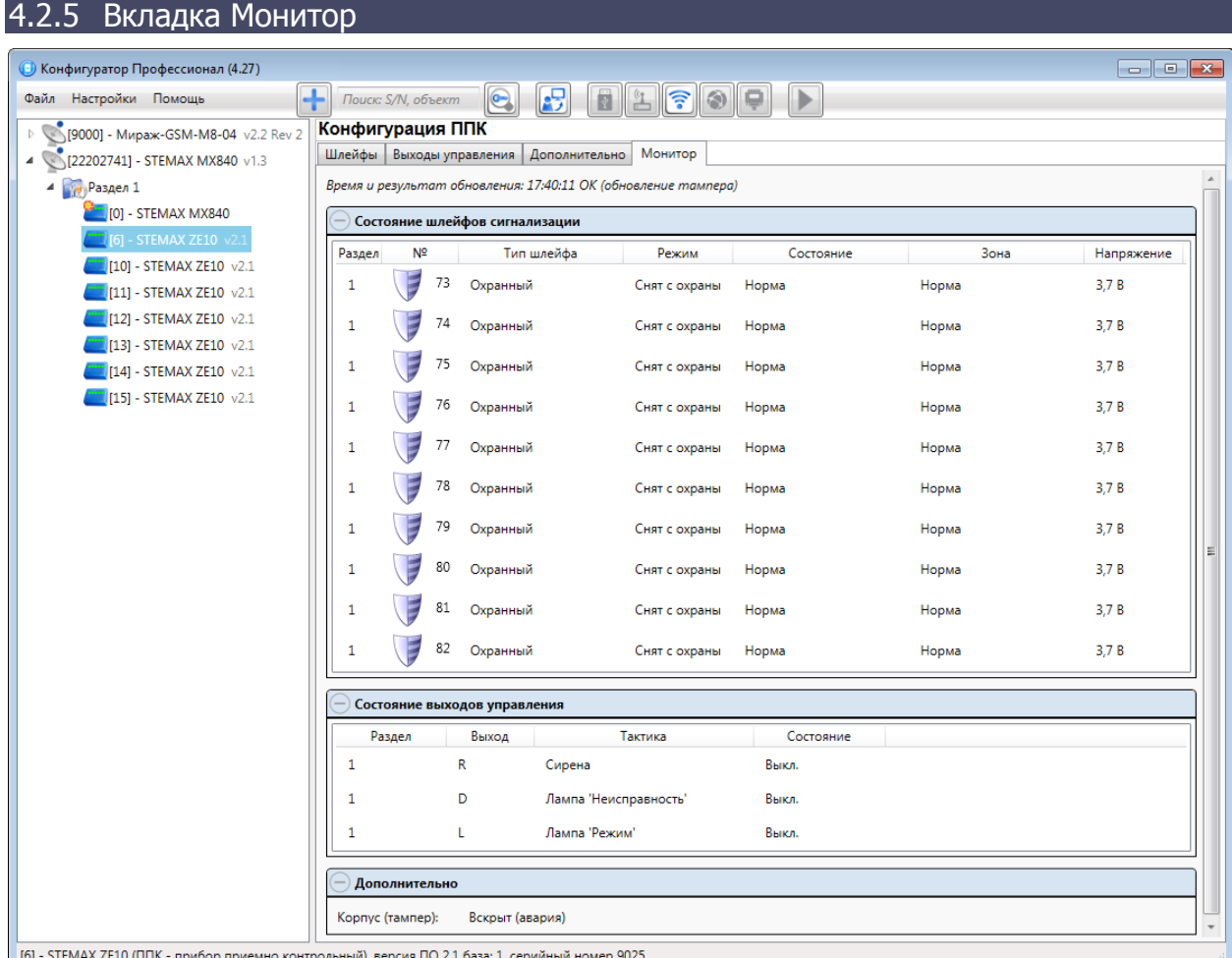

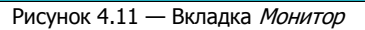

На вкладке Монитор отображается текущее состояние панели. Информация автоматически обновляется в режиме реального времени (при наличии соединения между программой STEMAX Конфигуратор и базовым контроллером).

В таблицах Состояние шлейфов и Состояние источников питания в столбце Зона отображается значение параметра в текущий момент времени (независимо от времени контроля), а в столбце Состояние — значение, фиксируемое по времени контроля.

Например, если АКБ отсутствует, но время контроля после включения питания контроллера еще не прошло, то в столбце *Зона* будет отображаться *Нет*, а в столбце *Состояние* — *Есть*.

#### <span id="page-19-0"></span>4.3 УДАЛЕНИЕ СКП ИЗ КОНФИГУРАЦИИ КОНТРОЛЛЕРА

При необходимости удалить панель из конфигурации контроллера, щелкните правой кнопкой мыши по строке панели в дереве устройств и в появившемся меню выберите Удалить. После этого щелкните правой кнопкой мыши по строке базового контроллера в дереве устройств и в появившемся меню выберите Записать конфигурацию **или** нажмите клавишу F2 на клавиатуре ПК.

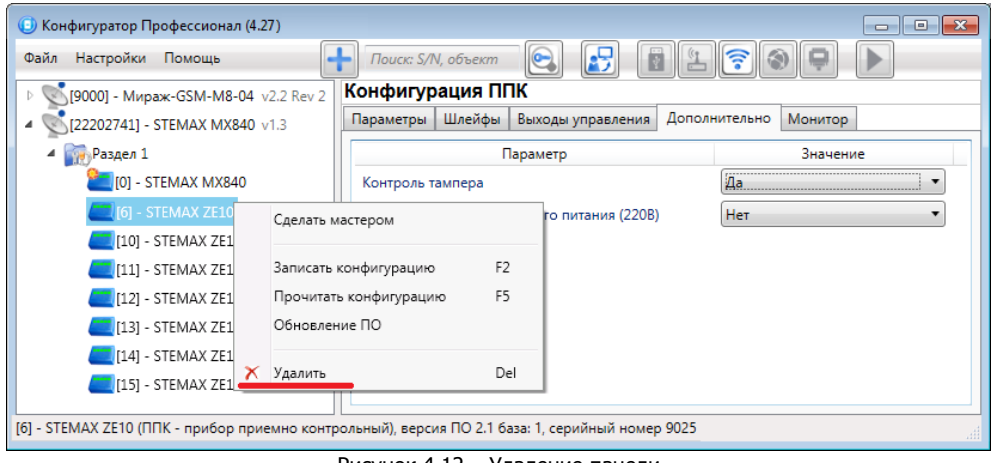

Рисунок 4.12 – Удаление панели

#### <span id="page-20-0"></span>5 КОНФИГУРИРОВАНИЕ ПАНЕЛИ ПРИ ПОДКЛЮЧЕНИИ К STEMAX MX810, STEMAX MX820, МИРАЖ-GSM-M8-03 И МИРАЖ-GSM-M8-04

Если панель STEMAX ZE10 r2 подключена к контроллеру STEMAX MX810, STEMAX MX820, Мираж-GSM-M8-03 или Мираж-GSM-M8-04, то она будет работать в режиме совместимости в сетевыми контрольными панелями серии Мираж-СКП<sup>5</sup>. При таком подключении панель может работать как в режиме расширителя ШС существующего раздела, так и в качестве отдельного раздела. После конфигурирования панель сможет также работать как самостоятельный приемно-контрольный прибор.

#### **ВНИМАНИЕ**

#### **Если к контроллеру подключена хотя бы одна панель STEMAX ZE10 или Мираж-СКП, то собственные шлейфы контроллера нельзя разделить на разделы (они будут входить в базовый раздел)**

С помощью сетевых контрольных панелей количество логических разделов может быть увеличено до 16: раздел базового контроллера + 15 разделов на базе СКП.

В данной логике порт Touch Memory СКП работает с базой электронных ключей того раздела, в который добавлена панель, и управляет только режимом охраны этого раздела.

#### <span id="page-20-1"></span>5.1 ДОБАВЛЕНИЕ ПАНЕЛИ

#### <span id="page-20-2"></span>5.1.1 Добавление в существующий раздел

Для того чтобы добавить панель в существующий раздел базового контроллера, щелкните правой кнопкой мыши по строке группы параметров раздела в дереве устройств и в появившемся меню выберите Добавить ППК (см. [рисунок](#page-20-3) 5.1).

Ведущим устройством в базовом разделе всегда является собственный ППК контроллера. При добавлении в базовый раздел контроллера панель будет служить в качестве расширителя количества ШС в этом разделе.

| • Конфигуратор Профессионал (4.27)                          |   |                                                             |                                                           | $\begin{array}{c c c c c c} \hline \multicolumn{3}{c }{\mathbf{C}} & \multicolumn{3}{c }{\mathbf{C}} & \multicolumn{3}{c }{\mathbf{X}} \end{array}$ |  |
|-------------------------------------------------------------|---|-------------------------------------------------------------|-----------------------------------------------------------|----------------------------------------------------------------------------------------------------|--|
| Файл<br>Настройки<br>۳<br>Поиск: S/N, объект<br>Помощь<br>ξ |   |                                                             |                                                           |                                                                                                    |  |
| $\overline{a}$                                              |   | Конфигурация раздела<br>[9000] - Мираж-GSM-M8-04 v2.2 Rev 2 |                                                           |                                                                                                    |  |
| <b>Фр. Раздел</b> 1                                         |   | Параметры                                                   | База электронных ключей                                   |                                                                                                    |  |
| <b>Вер</b> Раздел 2                                         | ÷ | Добавить ППК                                                | Параметр                                                  | Значение                                                                                                    |  |
| (22202741)                                                  |   | F <sub>2</sub><br>Записать конфигурацию                     | ния постановкой/снятием                                   | E<br>Электронный ключ                                                                                                    |  |
|                                                             |   | F <sub>5</sub><br>Прочитать конфигурацию                    | іных ключей                                               | 5561225000000000<br>Запись                                                                                                    |  |
|                                                             |   | Выполнить команду                                           | в лампу 'Режим'                                           | Her<br>۰                                                                                                    |  |
|                                                             |   | Сохранить шаблон настроек                                   | Подчиненный раздел                                        | Постановка по шлейфу<br>Попыток постановки                                                                                                    |  |
|                                                             |   | F <sub>6</sub><br>Загрузить шаблон настроек                 | <b>V</b> Ставить <b>V</b> Снять<br>$\overline{\mathbf v}$ | Не контролировать<br>3                                                                                                    |  |
|                                                             | × | Удалить<br>Del                                              | • • Ставить • Снять<br>m.                                 | 3<br>Не контролировать                                                                                                    |  |
| Раздел 1 - Мираж-G                                          | 曰 | Свойства                                                    | tp 9000                                                   | иĦ                                                                                                    |  |

Рисунок 5.1 — Добавление панели в существующий раздел

<span id="page-20-3"></span>В открывшемся окне Новое устройство (см. [рисунок](#page-21-1) 5.2) задайте описанные ниже параметры и нажмите кнопку ОК.

Тип устройства: тип добавляемого устройства.

-

Адрес: сетевой адрес добавляемого устройства. Сведения о назначении сетевого адреса см. в [3.3.](#page-7-1)

Примечание — Адрес можно указывать без ноля. При указании числа больше 16 появится сообщение об ошибке, так как возможный диапазон адресов от 1 до 16.

<sup>5</sup> Панели STEMAX ZE10 без маркировки «r2» совместимы только с контроллером STEMAX MX840. Если вам потребуется подключить такую панель к контроллерам STEMAX MX810, STEMAX MX820, Мираж-GSM-M8-03 или Мираж-GSM-M8-04, то обратитесь в сервисный центр НПП «Стелс» (support@nppstels.ru).

Количество: если выбрано значение больше 1, то будет автоматически добавлено соответствующее количество панелей указанного типа. При этом им будут последовательно назначены свободные номера, начиная с номера, указанного в поле Адрес.

Загрузить шаблон настроек: установка этого флажка позволяет выбрать из списка справа предварительно созданный шаблон конфигурации устройства. (Сведения о создании шаблонов см. в <u>5</u>.4).

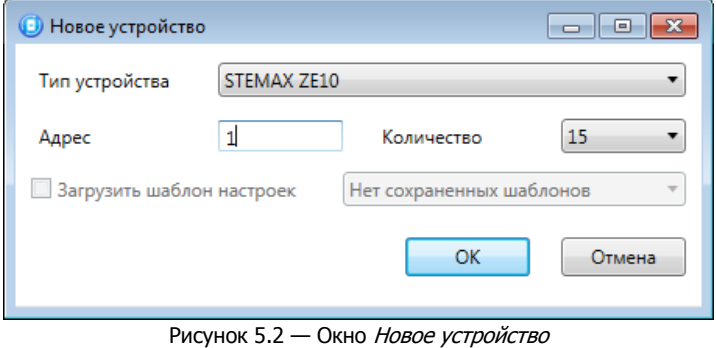

## <span id="page-21-1"></span><span id="page-21-0"></span>5.1.2 Добавление с созданием нового раздела

В дополнительных разделах панель может выступать в роли как ведомого, так и ведущего устройства. Для того чтобы создать дополнительный раздел и добавить в него панель, щелкните правой кнопкой мыши по строке контроллера в дереве устройств и в появившемся меню выберите Добавить раздел.

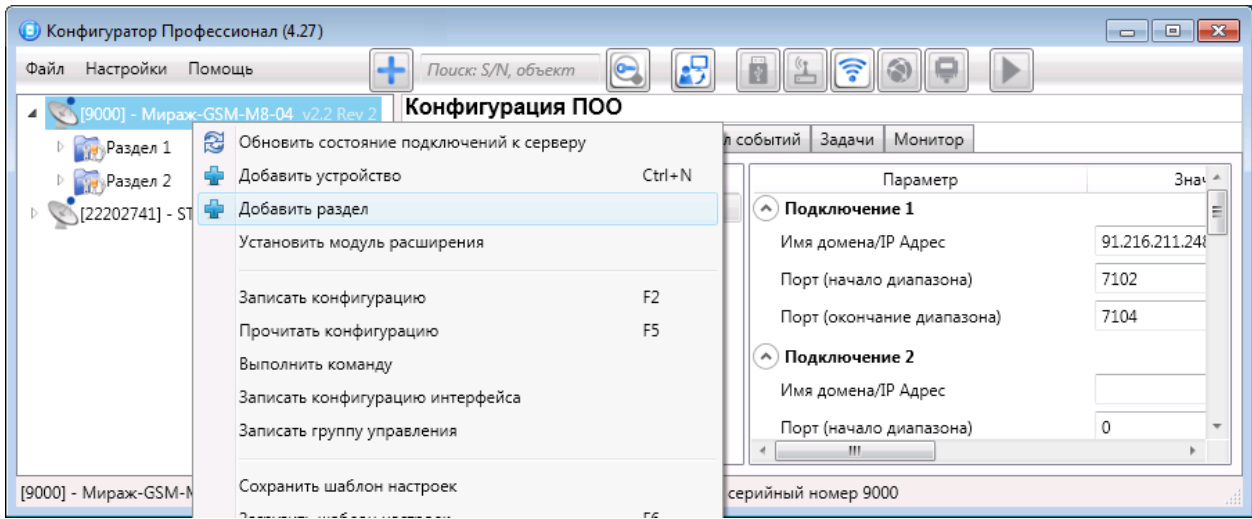

Рисунок 5.3 – Добавление раздела

В результате откроется окно Новое устройство, в котором необходимо задать параметры панели (см. [рисунок](#page-21-1) 5.2 выше).

Ведущее устройство обозначается в дереве устройств значком  $\overline{A}$ , ведомое — значком  $\overline{A}$ 

Для того чтобы **сделать устройство ведущим**, щелкните правой кнопкой мыши по его строке в дереве устройств и в появившемся меню выберите Сделать мастером.

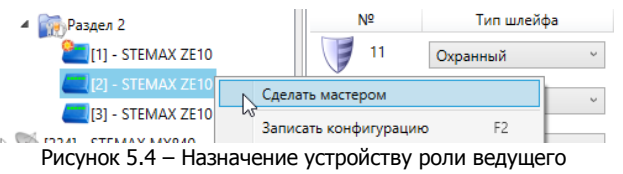

Примечание – Если устройство уже является ведущим, то при попытке сделать его ведущим откроется окно с уведомлением Устройство уже является мастером.

#### <span id="page-22-0"></span>5.2 КОНФИГУРИРОВАНИЕ ППК ПАНЕЛИ И МОНИТОРИНГ ЕЕ СОСТОЯНИЯ

Для того чтобы перейти к группе параметров ППК сетевой контрольной панели, выделите в дереве устройств строку панели, щелкнув по ней левой кнопкой мыши (см. [рисунок](#page-22-2) 5.5). В результате в области параметров программы будут отображены вкладки Шлейфы, Выходы управления, Дополнительно и Монитор.

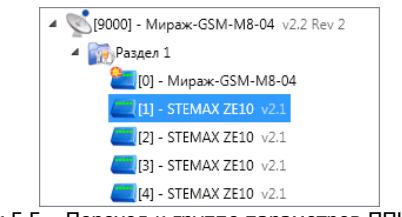

Рисунок 5.5 – Переход к группе параметров ППК СКП

<span id="page-22-2"></span>После задания параметров в программе необходимо записать их в панель. Для этого щелкните правой кнопкой мыши по строке панели в дереве устройств и в появившемся меню выберите Записать конфигурацию (см. [рисунок](#page-22-3) 5.6) **или** нажмите клавишу F2 на клавиатуре ПК.

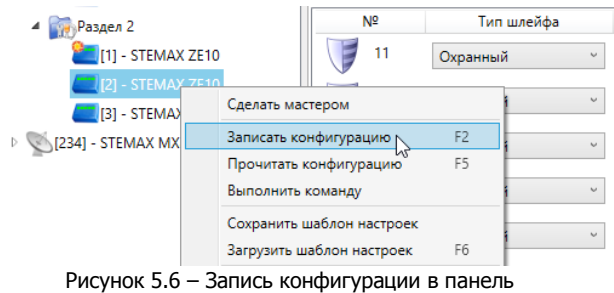

#### <span id="page-22-3"></span><span id="page-22-1"></span>5.2.1 Вкладка Шлейфы

На вкладке Шлейфы задаются описанные ниже параметры шлейфов сигнализации панели (см. [рисунок](#page-22-4) 5.7).

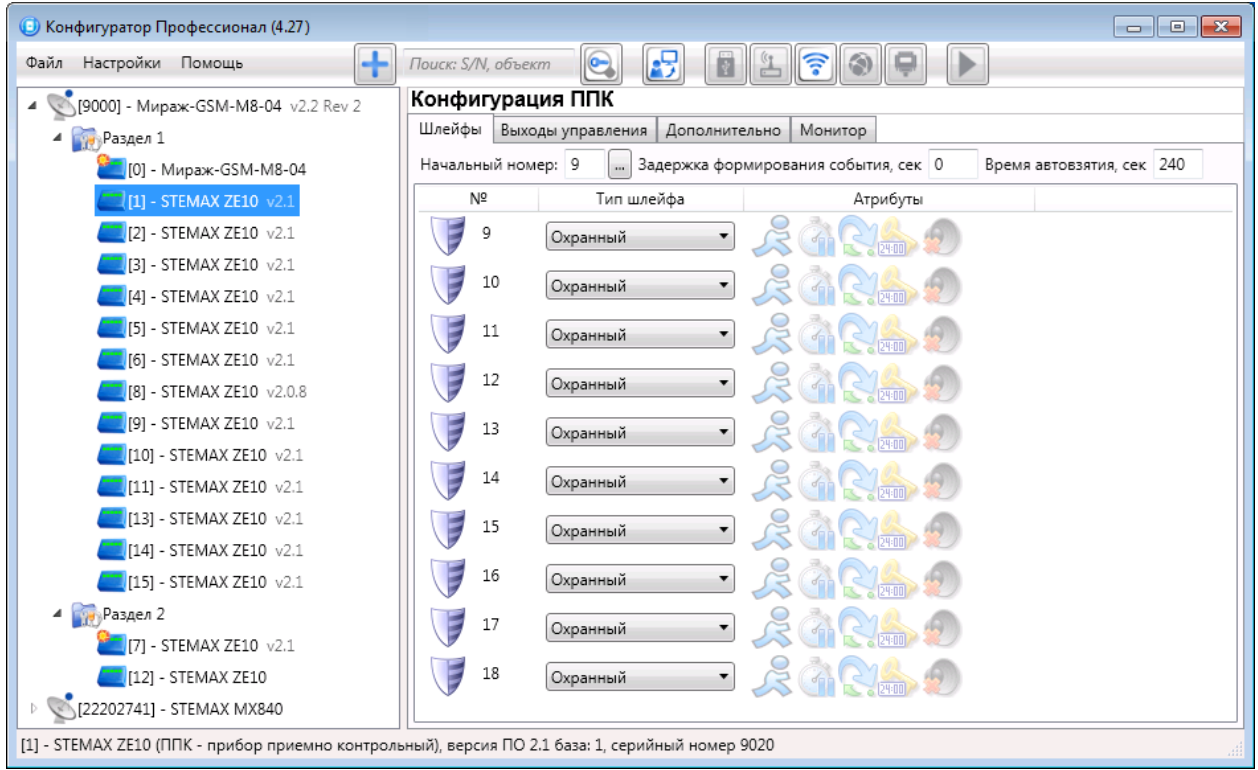

Рисунок 5.7 – Вкладка Шлейфы

<span id="page-22-4"></span>Начальный номер: номер первого из собственных шлейфов контроллера (остальные собственные шлейфы нумеруются последовательно в соответствии с начальным номером). Изменение нумерации может быть актуально при использовании нескольких панелей.

Задержка формирования события, сек: время, проходящее с момента срабатывания ШС до формирования события *Тревога*. Параметр действует для ШС с атрибутом Задержка.

Время автовзятия, сек: время, проходящее с момента физического возвращения ШС в нормальное состояние после срабатывания, по завершении которого фиксируется его возвращение из состояния Тревога в состояние Норма (и, таким образом, становится возможным формирование нового извещения о срабатывании этого ШС). Параметр действует для ШС с атрибутом Автовзятие.

Основная часть вкладки организована в виде таблицы со следующими столбцами:

- $\cdot$   $N^{\mathcal{Q}}$ : номер ШС.
- Тип шлейфа: тип ШС (описание типов ШС в приложении В на стр. [38\)](#page-37-0).
- Атрибуты: параметры использования ШС (описание атрибутов в приложении В на стр. [38\)](#page-37-0). Набор доступных атрибутов зависит от выбранного типа ШС. Для того чтобы установить атрибут шлейфа, щелкните по соответствующему значку левой кнопкой мыши, для того чтобы снять атрибут — щелкните еще раз. Для того чтобы установить или снять атрибут сразу для всех охранных шлейфов, нажмите и удерживайте клавишу Ctrl или Shift и щелкните по соответствующим значкам левой кнопкой мыши.

Примечание – Невозможно одновременно назначить шлейфу атрибуты "Расписание охраны" и "Автовзятие" или "Круглосуточный".

#### <span id="page-23-0"></span>5.2.2 Вкладка Выходы управления

На вкладке Выходы управления задаются параметры выходов управления типа открытый коллектор. Эти выходы служат для подключения внешних устройств с различными электрическими характеристиками и управления ими. Вкладка организована в виде таблицы с описанными ниже столбцами (см. [рисунок](#page-23-1) 5.8).

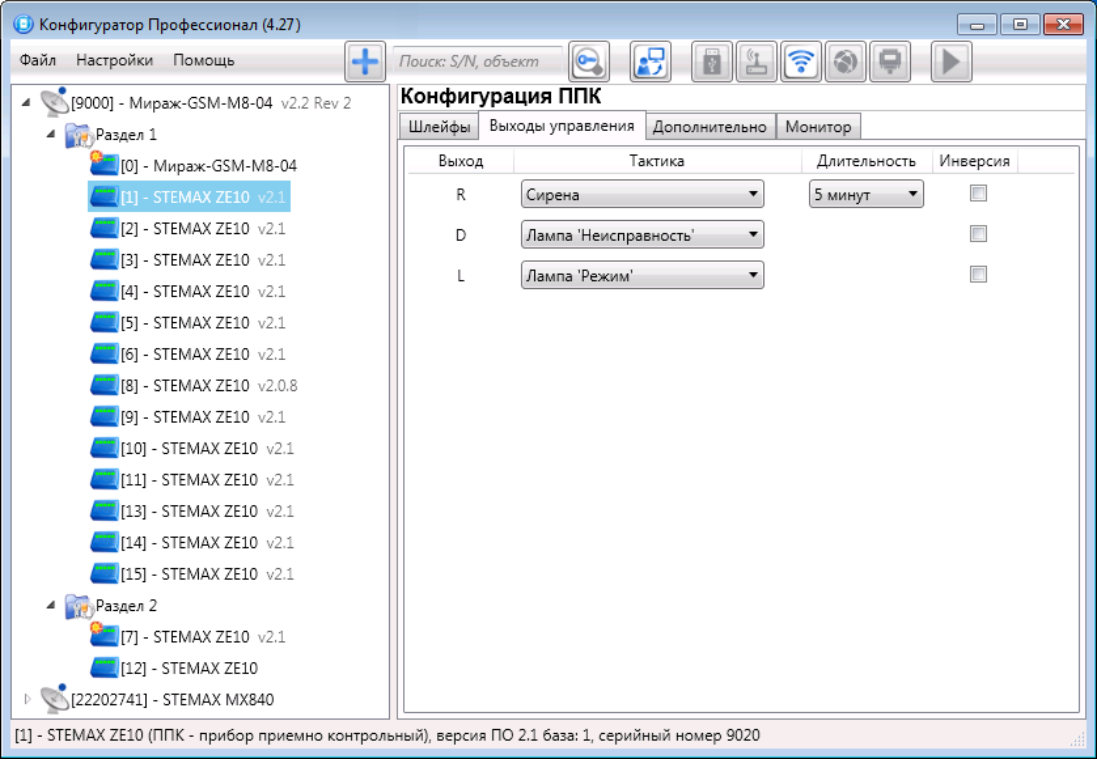

Рисунок 5.8 – Вкладка Выходы управления

<span id="page-23-1"></span>Выход: обозначение выхода на клемме.

Тактика: выбор тактики использования выхода (см. [таблица](#page-23-2) 5.1).

<span id="page-23-2"></span>Таблица 5.1 – Тактики использования выходов типа открытый коллектор

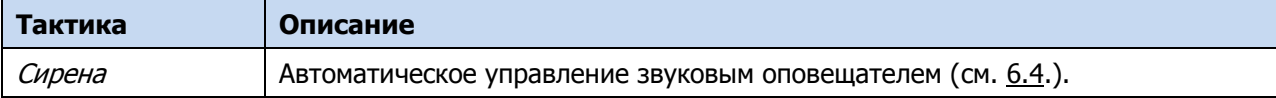

Таблица 5.1 – Тактики использования выходов типа открытый коллектор

| Тактика                    | Описание                                                                                                    |
|----------------------------|----------------------------------------------------------------------------------------------------|
| Лампа<br>«Неисправность»   | Автоматическое включение лампы (светодиодного индикатора) при<br>неисправностях (см. 6.4.).                                                                                                    |
| Лампа «Режим»              | Автоматическое управление лампой (светодиодным индикатором),<br>предназначенной для информирования о режиме (см. 6.4.).                                                                                                    |
| Удаленное<br>управление    | Тактика, позволяющая осуществлять ручное удаленное управление выходом с<br>помощью кнопок на вкладке Группа управления в программе STEMAX<br>Конфигуратор, из карточки объекта на сервере STEMAX и из мобильного<br>приложения STEMAX. (Подробнее о группе управления см. в Руководстве по<br>эксплуатации базового контроллера, доступном для скачивания на сайте НПП<br>«Стелс») |
| Пожар                      | Автоматическое включение выхода только при формировании события Пожар<br>любым ППК в разделе, в который входит панель (Эта стратегия может<br>применяться для управления устройствами оповещения и автоматики в случае<br>пожара.)                                                                                                    |
| Активировать при<br>ВЗЯТИИ | Автоматическое включение выхода при постановке раздела контроллера на<br>охрану.                                                                                                    |
| Активировать при<br>СНЯТИИ | Автоматическое включение выхода при снятии раздела контроллера с охраны.                                                                                                    |
| Отключен                   | Выход всегда отключен.                                                                                                    |

Примечание – Тактики *Сирена, Лампа «Неисправность»* и *Лампа «Режим»* могут быть назначены только для выхода R, D и L соответственно.

Длительность: время, на которое будет включено устройство, управляемое выходом (для тактик Сирена, Пожар, Активировать при взятии, Активировать при снятии).

Инверсия: если этот флажок не установлен, то устройство, управляемое выходом, в нормальном состоянии системы отключено и включается в тревожном состоянии. Если флажок установлен, то в нормальном состоянии устройство включено и отключается в тревожном.

Сведения о схемах индикации для локального оповещения см. в [6.4.](#page-30-4)

#### <span id="page-24-0"></span>5.2.3 Вкладка Дополнительно

На вкладке Дополнительно настраиваются описанные ниже параметры (см. [рисунок](#page-24-1) 5.9).

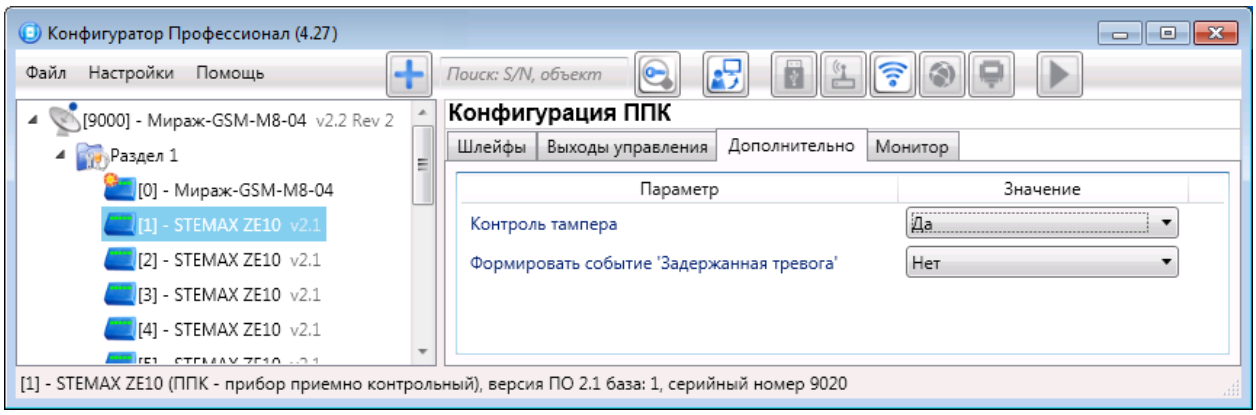

Рисунок 5.9 – Вкладка Дополнительно

<span id="page-24-1"></span>Контроль тампера (Да / Нет): контроль состояния тампера (датчика вскрытия корпуса) с формированием соответствующих событий.

Формировать событие «задержанная тревога» (Да / Нет): отправка события Задержанная тревога в момент срабатывания ШС при использовании алгоритма задержки на вход.

#### <span id="page-25-0"></span>5.2.4 Вкладка Монитор

На вкладке Монитор отображается текущее состояние панели. Информация автоматически обновляется в режиме реального времени (при наличии соединения между программой STEMAX Конфигуратор и базовым контроллером).

| • Конфигуратор Профессионал (4.27)                                                               |                                     |                                                                |                                          |           |       |              |
|--------------------------------------------------------------------------------------------------|-------------------------------------|----------------------------------------------------------------|------------------------------------------|-----------|-------|--------------|
| $\ddot{\textbf{t}}$<br>Настройки Помощь<br>Файл                                                  | Поиск: S/N, объект                  | $\mathbf{E}$<br>$\bigodot$                                     | $\widehat{\mathbb{F}}$<br>$\circledcirc$ |           |       |              |
| 4 S[9000] - Мираж-GSM-M8-04 v2.2 Rev 2                                                           |                                     | Конфигурация ППК                                               |                                          |           |       |              |
| 4 Раздел 1                                                                                       |                                     | Шлейфы Выходы управления<br>Дополнительно<br>Монитор           |                                          |           |       |              |
| • [0] - Мираж-GSM-M8-04                                                                          |                                     | Время и результат обновления: 13:15:18 ОК (обновление выходов) |                                          |           |       | $\mathbb{A}$ |
| [1] - STEMAX ZE10 v2.1                                                                           |                                     | Состояние шлейфов сигнализации                                 |                                          |           |       |              |
| [2] - STEMAX ZE10 v2.1                                                                           | Nº<br>Раздел                        | Тип шлейфа                                                     | Режим                                    | Состояние | Зона  | Напряжение   |
| - STEMAX ZE10 v2.1<br>- STEMAX ZE10 v2.1                                                         | E<br>9<br>$\mathbf{1}$              | Охранный                                                       | На охране                                | Норма     | Норма | 3,7B         |
| - STEMAX ZE10 v2.1                                                                               | E<br>10<br>$\mathbf{1}$             | Охранный                                                       | На охране                                | Норма     | Норма | 3.7B         |
| - STEMAX ZE10 v2.1<br>- STEMAX ZE10 v2.0.8                                                       | 11<br>$\mathbf{1}$                  | Охранный                                                       | На охране                                | Норма     | Норма | 3,7 B        |
| - STEMAX ZE10 v2.1                                                                               | 12<br>$\mathbf{1}$                  | Охранный                                                       | На охране                                | Норма     | Норма | 3.7B         |
| 10] - STEMAX ZE10 v2.1<br>111 - STEMAX ZE10 v2.1                                                 | 13<br>$\mathbf{1}$                  | Охранный                                                       | На охране                                | Норма     | Норма | 3.7B         |
| 131 - STEMAX ZE10 v2.1<br>14] - STEMAX ZE10 v2.1                                                 | 14<br>$\mathbf{1}$                  | Охранный                                                       | На охране                                | Норма     | Норма | 3.7B         |
| $[15]$ - STEMAX ZE10 $\sqrt{2.1}$                                                                | 15<br>1                             | Охранный                                                       | На охране                                | Норма     | Норма | 3.7B         |
| 4 Раздел 2<br>$\Box$ [7] - STEMAX ZE10 $\sqrt{2.1}$                                              | 16<br>$\mathbf{1}$                  | Охранный                                                       | На охране                                | Норма     | Норма | 3.7B         |
| [12] - STEMAX ZE10                                                                               | 17<br>$\mathbf{1}$                  | Охранный                                                       | На охране                                | Норма     | Норма | 3.7B         |
| 22202741] - STEMAX MX840                                                                         | 18<br>$\overline{1}$                | Охранный                                                       | На охране                                | Норма     | Норма | 3.7B         |
|                                                                                                  |                                     | Состояние выходов управления                                   |                                          |           |       |              |
|                                                                                                  | Раздел                              | Выход                                                          | Тактика                                  | Состояние |       |              |
|                                                                                                  | 1                                   | R<br>Сирена                                                    |                                          | Выкл.     |       |              |
|                                                                                                  |                                     |                                                                |                                          |           |       |              |
|                                                                                                  | 1                                   | D                                                              | Лампа 'Неисправность'                    | Выкл.     |       |              |
|                                                                                                  | $\mathbf{1}$                        | Лампа 'Режим'                                                  |                                          | Вкл.      |       |              |
| Дополнительно                                                                                    |                                     |                                                                |                                          |           |       |              |
|                                                                                                  | Корпус (тампер):<br>Вскоыт (авария) |                                                                |                                          |           |       |              |
| [1] - STEMAX ZE10 (ППК - прибор приемно контрольный), версия ПО 2.1 база: 1, серийный номер 9020 |                                     |                                                                |                                          |           |       |              |

Рисунок 5.10 — Вкладка Монитор

В таблицах Состояние шлейфов и Состояние источников питания в столбце Зона отображается значение параметра в текущий момент времени (независимо от времени контроля), а в столбце Состояние — значение, фиксируемое по времени контроля.

Например, если АКБ отсутствует, но время контроля после включения питания контроллера еще не прошло, то в столбце Зона будет отображаться Нет, а в столбце Состояние — Есть.

#### <span id="page-25-1"></span>5.3 КОНФИГУРИРОВАНИЕ РАЗДЕЛА

При организации с помощью панелей дополнительных разделов (помимо базового раздела контроллера) необходимо выполнить их конфигурирование:

- назначить ведущее устройство (см. [5.1.2\)](#page-21-0);
- задать параметры раздела;
- создать базу электронных ключей и кодов, используемых для постановки раздела на охрану и снятия с охраны (считыватель Touch Memory или кодовая панель подключается к ведущему устройству раздела).

Для того чтобы перейти к группе параметров раздела, выделите его строку в дереве устройств, щелкнув по ней левой кнопкой мыши. В результате в области параметров программы STEMAX Конфигуратор отобразятся вкладки Параметры и База электронных ключей (см. [рисунок](#page-26-1) 5.11).

После задания параметров в программе необходимо записать их в панель. Для этого щелкните правой кнопкой мыши по строке панели в дереве устройств и в появившемся меню выберите Записать конфигурацию **или** нажмите клавишу F2 на клавиатуре ПК.

Сетевые контрольные панели STEMAX ZE10 АГНС.425511.010 РЭ

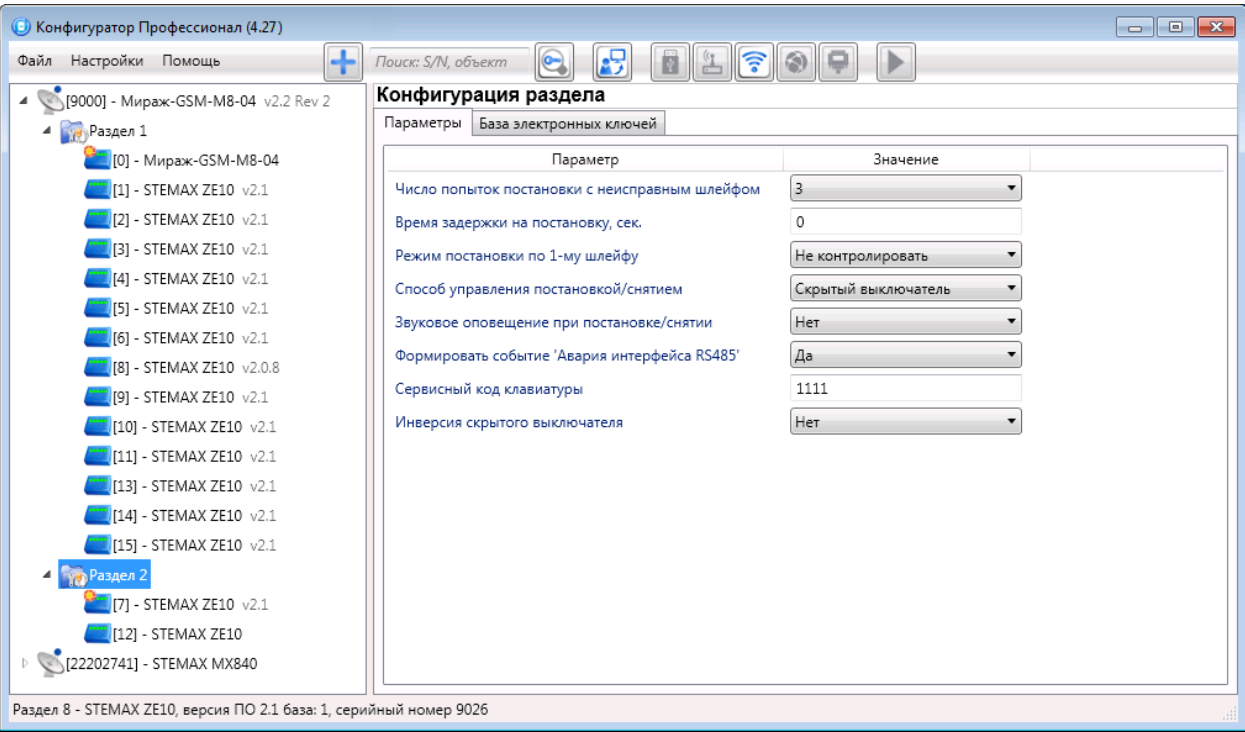

Рисунок 5.11 – Конфигурация раздела, вкладка Параметры

#### <span id="page-26-1"></span><span id="page-26-0"></span>5.3.1 Вкладка Параметры

Вкладка Параметры (см. [рисунок](#page-26-1) 5.11) предназначена для настройки описанных ниже параметров.

Число попыток постановки с неисправным шлейфом: количество попыток, после которого раздел ставится на охрану независимо от состояния ШС (то есть даже если некоторые шлейфы находятся в состоянии Тревога или Неисправность).

Время задержки на постановку, сек: время, проходящее с момента постановки объекта на охрану, в течение которого при срабатывании извещателей проходной зоны не формируется тревога. Параметр предназначен для случаев, когда постановка на охрану выполняется с помощью кодовой панели, считывателя Touch Memory или скрытого выключателя, установленных внутри объекта, и затем пользователь покидает объект.

Режим постановки по первому шлейфу (Не контролировать — функция отключена; Контролировать — функция отключена): если эта функция активирована, то контроллер автоматически встает на охрану при переходе указанного шлейфа из состояния *Тревога* в состояние *Норма* (например, при закрытии двери, оборудованной магнитоконтактным извещателем).

Способ управления постановкой: способ постановки раздела на охрану / снятия с охраны.

- Электронный ключ: считыватель электронных ключей Touch memory.
- Скрытый выключатель: переключатель с двумя положениями (на охране / снят с охраны).
- Клавиатура Мираж-КД: цифровой код, вводимый с кодовой панели Мираж-КД.

Звуковое оповещение при постановке / снятии (Да / Нет): включение и отключение звукового оповещения о постановке и снятии.

Формировать событие «Авария интерфейса RS-485» (Да / Нет): при нарушении работы сети RS-485 ведущее устройство будет формировать события "Норма/Авария RS-485", если вы выберете "Да" для данного параметра.

Сервисный код клавиатуры: комбинация из четырех цифр от 1 до 4, которую необходимо указать перед вводом сервисных кодов с клавиатуры Мираж-КД.

Инверсия скрытого выключателя (Да / Нет): если эта функция активирована, замыкание цепи скрытого выключателя приводит к снятию раздела с охраны, а размыкание — к постановке на охрану. Если функция не активирована, то скрытый выключатель работает в прямом режиме (замыкание цепи приводит к постановке, размыкание — к снятию).

#### <span id="page-27-0"></span>5.3.2 Вкладка База электронных ключей

На вкладке База электронных ключей (см. [рисунок](#page-27-1) 5.12) содержится база электронных ключей и кодов, используемых для постановки и снятия. База организована в виде таблицы с описанными ниже столбцами.

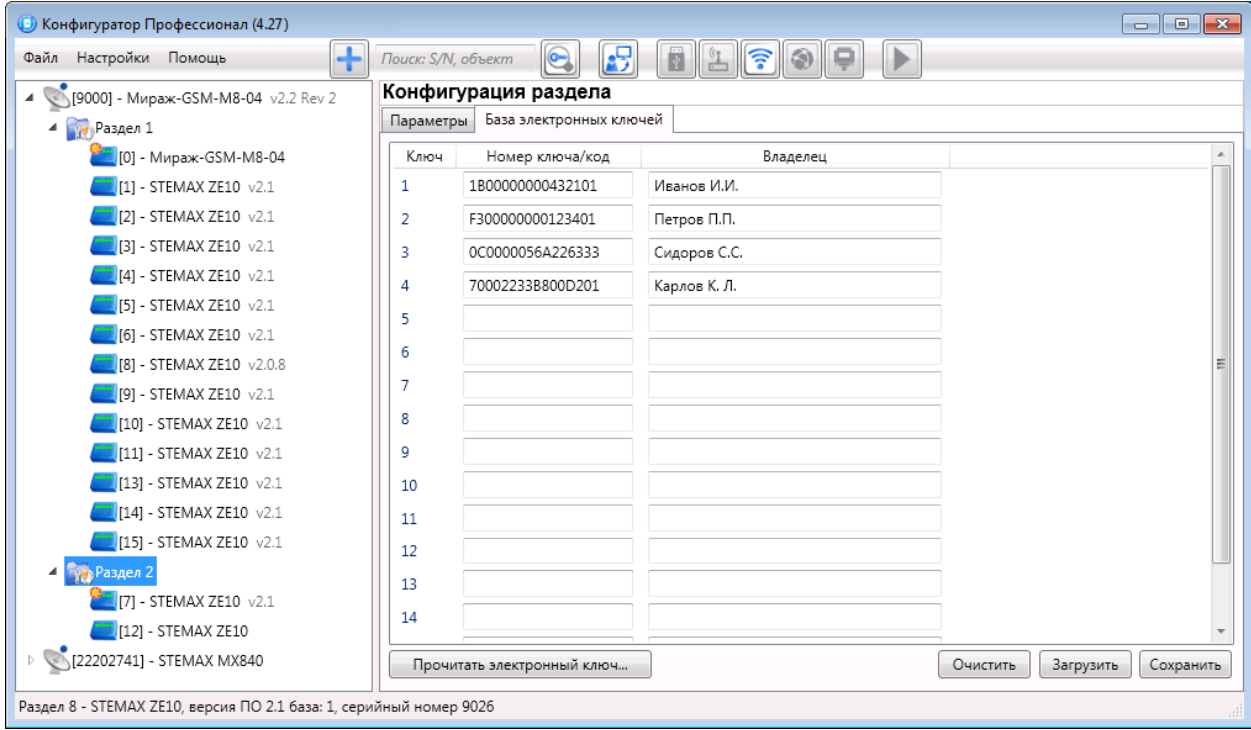

Рисунок 5.12 – Вкладка База электронных ключей

<span id="page-27-1"></span>Ключ: порядковый номер кода или ключа (от 1 до 16).

Для регистрации кода или электронного ключа необходимо, чтобы соответствующий способ постановки/снятия (Электронный ключ или Клавиатура Мираж-КД) был предварительно выбран на вкладке *Параметры* в раскрывающемся списке *Способ управления постановкой/снятием*. В противном случае ввод не будет принят и появится сообщение об ошибке (см. [рисунок](#page-27-2) 5.13).

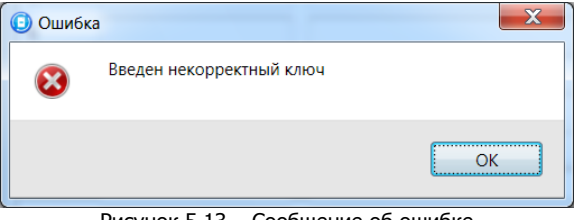

Рисунок 5.13 – Сообщение об ошибке

<span id="page-27-2"></span>Номер ключа/пароль: четырехзначный цифровой код (для клавиатуры) или код электронного ключа.

Владелец: имя или описание владельца кода или ключа.

Примечание – Текст, введенный в поле *Владелец*, не передается на сервер STEMAX в составе извещения.

Для того чтобы создать базу, укажите имена пользователей в столбце *Владелец* и соответствующие цифровые коды или коды электронных ключей в столбце Номер ключа/код.

Для того чтобы автоматически внести код электронного ключа в базу (считать код электронного ключа), выполните следующие действия:

- 1) установите курсор мыши в необходимую ячейку столбца Номер ключа/пароль;
- 2) поднесите электронный ключ к считывателю;
- 3) нажмите кнопку Прочитать электронный ключ.

Для того чтобы экспортировать базу в ТХТ-файл, нажмите кнопку Сохранить. Для того чтобы импортировать базу из TXT-файла, нажмите кнопку Загрузить.

#### <span id="page-28-0"></span>5.4 КОНТЕКСТНОЕ МЕНЮ ПАНЕЛИ

Для того чтобы получить доступ к контекстному меню панели, щелкните правой кнопкой мыши по ее строке в дереве устройств (см. [рисунок](#page-28-1) 5.14). В меню доступны описанные ниже функции.

| • Конфигуратор Профессионал (4.27)                                                               |                                                                                                    |  |  |
|--------------------------------------------------------------------------------------------------|----------------------------------------------------------------------------------------------------|--|--|
| 4<br>Файл Настройки Помощь                                                                       | 喝<br>Поиск: S/N, объект<br>le-                                                                     |  |  |
| (9000) - Мираж-GSM-M8-04 v2.2 Rev 2<br>◢                                                         | Конфигурация ППК                                                                                   |  |  |
| 4 Раздел 1                                                                                       | Шлейфы<br>Дополнительно<br>Выходы управления<br>Монитор                                            |  |  |
| [0] - Мираж-GSM-M8-04                                                                            | Время автовзятия, сек 240<br>Начальный номер: 19<br>Задержка формирования события, сек 0<br>$\sim$ |  |  |
| [1] - STEMAX ZE10 v2.1                                                                           | Nº<br>Тип шлейфа<br>Атрибуты                                                                       |  |  |
| $\boxed{2}$ - STEMAX $7510$<br>Сделать мастером<br>$[3]$ - STEMA                                 | 10<br>$\overline{\phantom{a}}$<br>ранный                                                           |  |  |
| [4] - STEMA<br>Записать конфигурацию<br>[5] - STEMA                                              | ранный<br>F <sub>2</sub>                                                                           |  |  |
| Прочитать конфигурацию<br>[6] - STEMA<br>Выполнить команду<br>$[8]$ - STEMA                      | ранный<br>F <sub>5</sub><br>ранный                                                                 |  |  |
| [9] - STEMA<br>Сохранить шаблон настроек<br>Загрузить шаблон настроек<br>101 - STEM,             | ранный<br>F <sub>6</sub>                                                                           |  |  |
| [11] - STEM.<br>Обновление ПО<br>[13] - STEM,                                                    | ранный<br>ранный                                                                                   |  |  |
| $[14]$ - STEM.<br>Х Удалить<br>[15] - STEMAX ZE10 VZ.1                                           | Del<br><b>ФАРАННЫЙ</b>                                                                             |  |  |
| 4 Раздел 2<br>- STEMAX ZE10 v2.1                                                                 | 27<br>Охранный                                                                                     |  |  |
| [12] - STEMAX ZE10<br>[22202741] - STEMAX MX840                                                  | 28<br>$\overline{\phantom{a}}$<br>Охранный                                                         |  |  |
| [2] - STEMAX ZE10 (ППК - прибор приемно контрольный), версия ПО 2.1 база: 1, серийный номер 9021 |                                                                                                    |  |  |

Рисунок 5.14 – Контекстное меню панели

<span id="page-28-1"></span>Сделать мастером: присвоение панели роли ведущей (см. [5.1.2\)](#page-21-0).

Записать конфигурацию: запись параметров, указанных в программе STEMAX Конфигуратор, в панель.

Прочитать конфигурацию: загрузка параметров, установленных в панели, в программу STEMAX Конфигуратор.

Выполнить команду: открытие окна Выполнить команду (см. [рисунок](#page-28-2) 5.15), с помощью которого можно записать или считать отдельные группы параметров (актуально при медленной скорости передачи данных или тарификации по объему передачи данных).

Примечание – Для исполнения команды установите в окне соответствующий флажок и нажмите кнопку ОК. Для выбора «одним щелчком» всех команд на запись или чтение нажмите и удерживайте клавишу Shift или Ctrl и установите любой из флажков этого типа. Для того чтобы убрать все флажки, нажмите кнопку Отменить все.

<span id="page-28-2"></span>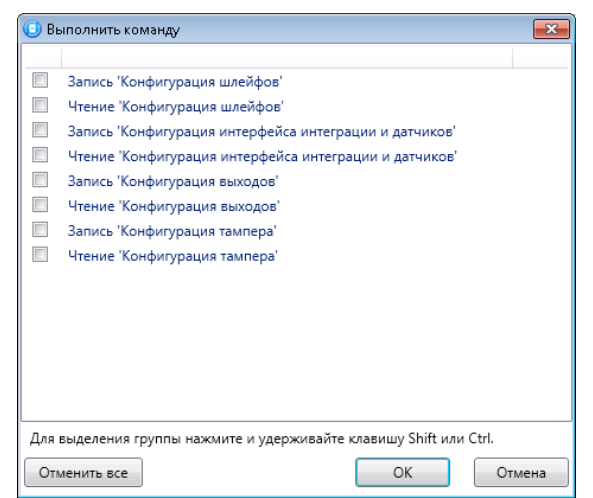

Рисунок 5.15 – Окно Выполнить команду

Сохранить шаблон настроек: открытие окна Сохранить шаблон ППК (см. [рисунок](#page-29-0) 5.16), с помощью которого можно сохранить конфигурацию выбранной панели в качестве шаблона.

Примечание – Для того чтобы ввести имя шаблона, нажмите кнопку  $\pm$ , введите имя в открывшемся окне и нажмите кнопку ОК. Для того чтобы удалить один из сохраненных шаблонов, выберите его в списке и нажмите кнопку  $\Box$ .

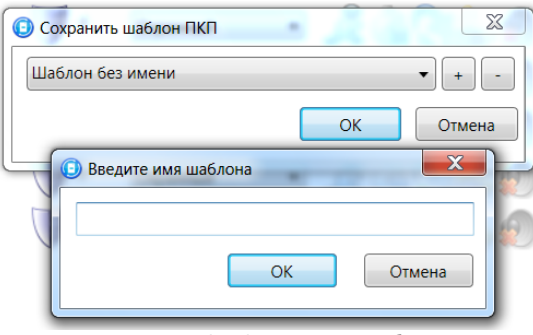

Рисунок 5.16 – Сохранение шаблона

<span id="page-29-0"></span>Загрузить шаблон настроек: открытие окна Загрузить шаблон ППК (см. [рисунок](#page-29-1) 5.17), с помощью которого можно сконфигурировать выбранную панель по предварительно созданному шаблону. Для того чтобы применить шаблон, выберите его в списке и нажмите кнопку ОК. Для того чтобы

удалить один из сохраненных шаблонов, выберите его в списке и нажмите кнопку  $\Box$ .

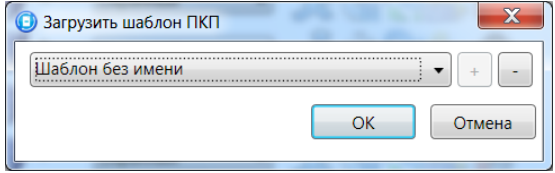

Рисунок 5.17 – Окно Загрузить шаблон ППК

<span id="page-29-1"></span>Записать ПО: запись в панель встроенного программного обеспечения (см. [7.2\)](#page-32-3).

Удалить: удаление панели из программы STEMAX Конфигуратор (см. [4.3\)](#page-19-0).

#### <span id="page-30-0"></span>6 ИСПОЛЬЗОВАНИЕ ПАНЕЛИ ПО НАЗНАЧЕНИЮ

#### <span id="page-30-1"></span>6.1 РЕКОМЕНДАЦИИ ПО МОНТАЖУ

При выборе места монтажа рекомендуется руководствоваться следующими критериями:

- ограниченный доступ посторонних лиц;
- максимально возможное расстояние от входных дверей и окон.

#### <span id="page-30-2"></span>6.2 ИНИЦИАЛИЗАЦИЯ ПАНЕЛИ

При включении питания или после рестарта панель переходит в режим функционального контроля: выполняется проверка основных функциональных блоков. По завершении функционального контроля панель переходит в основной рабочий режим в том состоянии (на охране или снят с охраны), в котором она находилась в момент отключения питания или рестарта.

#### <span id="page-30-3"></span>6.3 ВНЕШНИЙ ВИД

Панель состоит из двух частей: платы панели и платы контактов для внешних подключений (см. Приложение А на стр. [36\)](#page-35-0). Плата контактов и плата панели соединяются между собой двумя разъемами, что позволяет менять панель без демонтажа внешних подключений.

Панель имеет корпус из ABS-пластика, состоящий из основания и крышки. Для отсоединения крышки от основания необходимо нажать на защелки в верхней части контроллера. Платы установлены на основание корпуса. На крышку нанесено обозначение индикаторов. Конструкция корпуса обеспечивает двухстороннюю подводку проводов. Внешний вид панели в корпусе представлен на иллюстрации (см. [таблица](#page-30-5) 6.1). Предусмотрена возможность крепления на DINрейку.

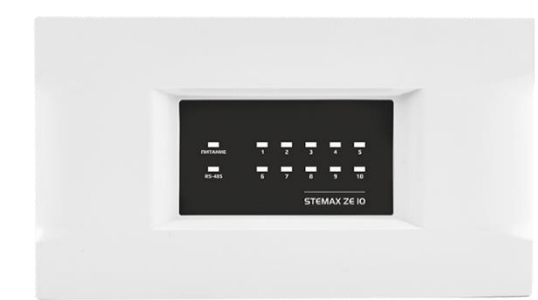

Рисунок 6.1 – Внешний вид STEMAX ZE10 с крышкой (вид спереди)

#### <span id="page-30-4"></span>6.4 ИНДИКАЦИЯ

На лицевой панели устройства (см. [рисунок](#page-30-6) 6.2) расположены светодиодные индикаторы, указанные в таблице 6.1. Схема индикации для охранных ШС представлена в таблице 6.2.

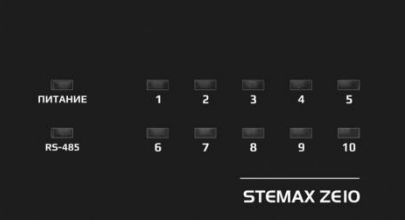

Рисунок 6.2 – Лицевая панель STEMAX ZE10

| <b>Наименование</b><br>индикатора | Описание                           | Индикация                                 | Описание состояний                            |
|-----------------------------------|------------------------------------|-------------------------------------------|-----------------------------------------------|
| <b>ПИТАНИЕ</b>                    | Индикация питания от               | зеленый<br>непрерывно                     | Питание от внешнего<br>источника питания 12 В |
|                                   | внешнего источника<br>питания 12 В | желтый<br>Питание ниже 10 В<br>непрерывно |                                               |

<span id="page-30-6"></span><span id="page-30-5"></span>Таблица 6.1 – Световая индикация STEMAX ZE10

#### Таблица 6.1 – Световая индикация STEMAX ZE10

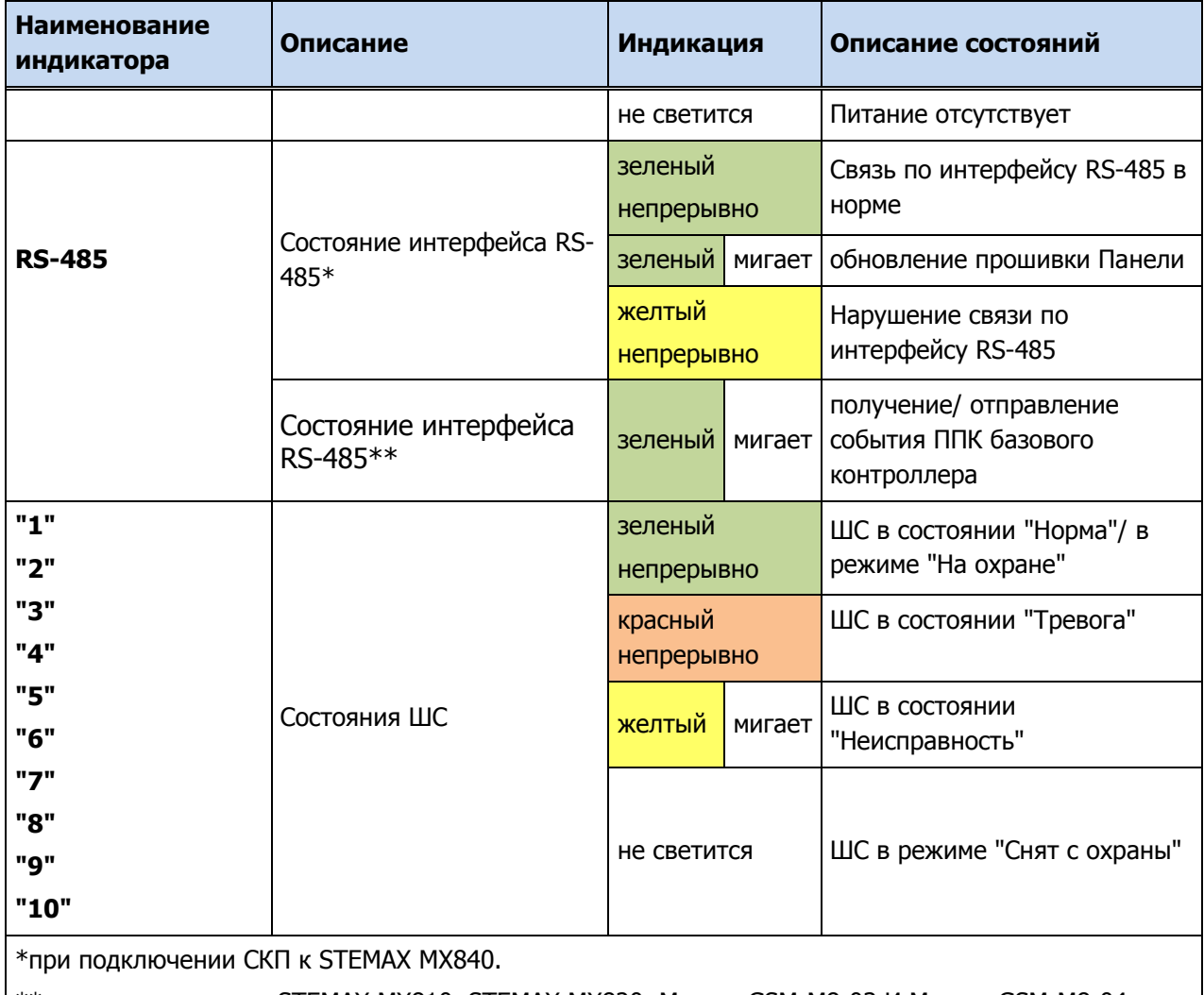

\*\*при подключении к STEMAX MX810, STEMAX MX820, Мираж-GSM-M8-03 И Мираж-GSM-M8-04.

Помимо основного назначения, индикаторы ШС и RS-485 используются для отображения сетевого адреса СКП (см. [3.3\)](#page-7-1).

Таблица 6.2 – Индикация и локальное оповещение для охранных ШС

| Режим работы                  | Состояние<br>охранного ШС     | Индикатор<br>ШС, сек | Выход L, сек              | Выход<br>R, Cek | Выход<br>D, Cek |
|-------------------------------|-------------------------------|----------------------|---------------------------|-----------------|-----------------|
| Снят с охраны                 | Норма                         | Откл.                | Откл.                     | Откл.           | Откл.           |
| Постановка на<br>охрану       |                               | Откл.                | $0,5/0,5$ при<br>задержке | Откл.           | Откл.           |
| На охране                     | Норма                         | Откл.                | Вкл.                      | Откл.           | Откл.           |
| На охране с<br>неисправностью | Неисправность<br>отдельных ШС | $(0,5 / 0,5)$ x 2 +  | $(0,5/0,5)$ x 2 +         | Откл.           | Вкл.            |
| На охране                     | Тревога                       | Вкл.                 | $(0,5 / 0,5)$ x 2 +       | Вкл.            | Откл.           |

Обозначение в таблице 6.2 выходов как L, R и D соответствует настройке тактик по умолчанию. Любому из выходов могут быть назначены различные тактики по усмотрению пользователя (см. п. 5.4.2). В случае изменения тактик выходов представленную в таблицах информацию необходимо понимать следующим образом: выход L = тактика Лампа «Режим», выход R = тактика Сирена, выход D = тактика Лампа «Неисправность».

#### <span id="page-32-0"></span>6.5 КОНТРОЛЬ ШС

В основе работы панели лежит постоянный контроль сопротивления ШС. Любое изменение величины сопротивления, вызванное срабатыванием извещателей или механическим повреждением ШС, превышающее заданные пределы, приводит к формированию события. При этом загорается индикатор сработавшего ШС на панели индикации и (при наличии соответствующего оборудования и настроек) включается звуковой оповещатель (сирена) и начинает мигать световой оповещатель (лампа). События передаются ведущему устройству сети RS-485 и сохраняются в журнале событий базового контроллера.

Панель фиксирует выход сопротивления ШС за пороговые значения длительностью более 300 мс и не фиксирует выход длительностью менее 250 мс.

При срабатывании охранного шлейфа с установленным атрибутом *Круглосуточный* в любое время формируется тревожное событие (независимо от режима охраны раздела, в который он входит).

Пороговые значения сопротивлений шлейфов сигнализации указаны в таблице 6.3.

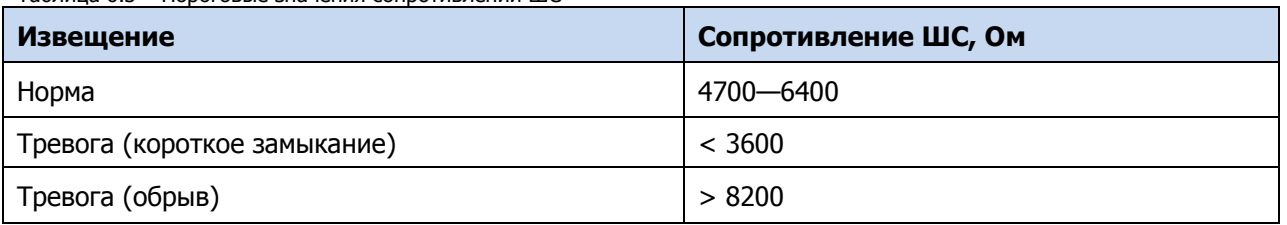

Таблица 6.3 – Пороговые значения сопротивлений ШС

## <span id="page-32-2"></span><span id="page-32-1"></span>7 ТЕХНИЧЕСКОЕ ОБСЛУЖИВАНИЕ И ТЕКУЩИЙ РЕМОНТ ПАНЕЛИ 7.1 ТЕХНИЧЕСКОЕ ОБСЛУЖИВАНИЕ

При эксплуатации панели необходимо выполнять ее периодический осмотр и техническое обслуживание. Периодичность осмотра зависит от условий эксплуатации, но не должна быть реже одного раза в год. Несоблюдение условий эксплуатации может привести к отказу панели.

Периодический осмотр панели проводится со следующими целями:

- проверка условий эксплуатации;
- проверка на отсутствие внешних повреждений;
- проверка на отсутствие обрывов или повреждения изоляции соединительных кабелей;

Техническое обслуживание необходимо выполнять при появлении ложных срабатываний, плохом качестве сигнала, длительной доставке извещений и т. д.

#### **ОСТОРОЖНО**

#### **Техническое обслуживание разрешается выполнять только после обесточивания панели**

Техническое обслуживание включает следующие операции:

- проверка контактных групп;
- удаление пыли с поверхности платы;
- проверка на отсутствие ржавчины и окисления на контактах.

#### <span id="page-32-3"></span>7.2 ОБНОВЛЕНИЕ ВСТРОЕННОГО ПРОГРАММНОГО ОБЕСПЕЧЕНИЯ СКП STEMAX ZE10

#### **Внимание**

#### **Обновление встроенного ПО поддерживают только СКП модели STEMAX ZE10 r2 и только при подключении панели к контроллеру STEMAX MX840**

Новые версии встроенного ПО публикуются на сайте НПП «Стелс» на [страницах объектовых](https://nppstels.ru/products/interfeysnye-ustroystva/stemax-ze10/)  [устройств](https://nppstels.ru/products/interfeysnye-ustroystva/stemax-ze10/).

Для того чтобы обновить встроенное ПО панели, выполните описанные ниже действия.

1. Подключите панель STEMAX ZE10 r2 к контроллеру STEMAX MX840 и добавьте ее в конфигурацию (см. [3.2\)](#page-7-0)

- 2. Щелкните правой кнопкой мыши по строке контроллера в дереве устройств и в появившемся меню выберите Записать ПО (см. [рисунок](#page-33-1) 7.1).
- 3. В открывшемся окне Запись ПО (см. [рисунок](#page-33-2) 7.2) укажите путь к файлу новой версии встроенного ПО панели на вашем ПК (файл имеет расширение **.sbin**) и нажмите кнопку Старт.

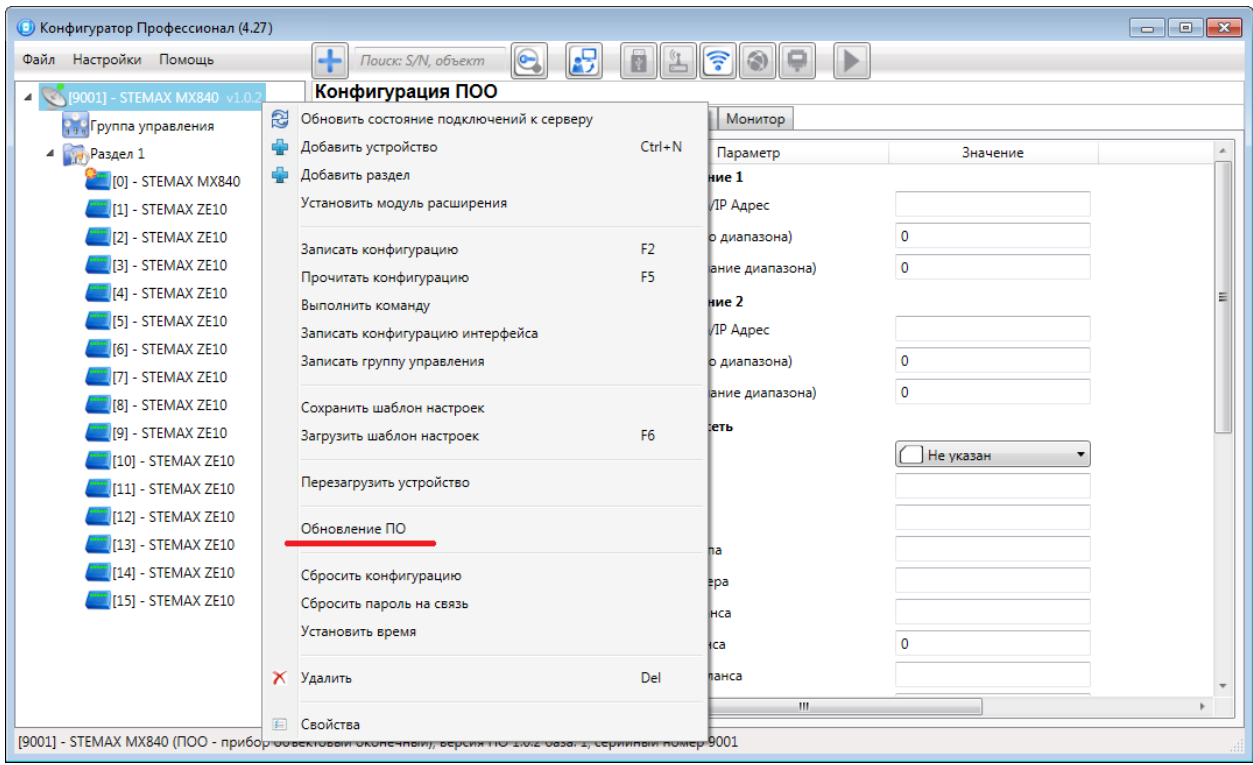

Рисунок 7.1 – Контекстное меню контроллера STEMAX MX840

<span id="page-33-1"></span>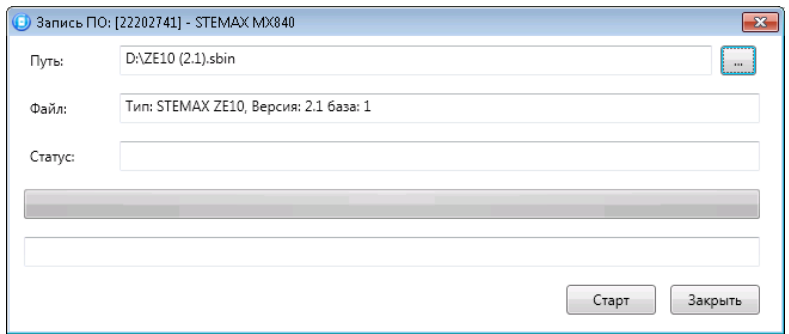

Рисунок 7.2 — Окно Запись ПО

<span id="page-33-2"></span>В поле Файл отображаются свойства указанного файла (версия встроенного ПО и модель устройства, для которой оно предназначено).

Ход записи встроенного ПО в контроллер графически отображается в нижней части окна. В поле Статус отображается номер пакета, передаваемого в текущий момент. По завершении записи окно закроется автоматически.

Если к базовому контроллеру подключено несколько СКП, то базовый контроллер по очереди проверит версию встроенного ПО каждой подключенной панели и обновит только те из них, версия ПО которых ниже устанавливаемой версии.

#### <span id="page-33-0"></span>7.3 ТЕКУЩИЙ РЕМОНТ

Гарантийное обслуживание и ремонт панели должны осуществляться специалистами предприятияизготовителя.

#### <span id="page-34-0"></span>8 ТРАНСПОРТИРОВАНИЕ И ХРАНЕНИЕ

#### <span id="page-34-1"></span>8.1 ТРАНСПОРТИРОВАНИЕ

Панели, упакованные в соответствии с [1.6](#page-5-0), могут транспортироваться всеми видами транспорта в крытых транспортных средствах в соответствии с правилами перевозок, действующих на транспорте данного вида, кроме негерметизированных отсеков самолетов.

При транспортировании должна быть установлена защита транспортной тары от атмосферных осадков. Расстановка и крепление груза в транспортных средствах должны обеспечивать устойчивое положение груза при транспортировании. В пределах города контроллеры допускается транспортировать без упаковки, но с обязательной защитой от атмосферных осадков и ударов при транспортировании.

#### <span id="page-34-2"></span>8.2 ХРАНЕНИЕ

Контроллеры в транспортной таре следует хранить в складских помещениях при температуре воздуха от минус 25 до плюс 70 °С и относительной влажности воздуха не более 85 %.

Наличие в воздухе паров кислот, щелочей и прочих агрессивных примесей не допускается.

#### <span id="page-34-3"></span>9 УТИЛИЗАЦИЯ

Утилизация всех частей панели должна осуществляться согласно действующему законодательству.

При утилизации необходимо учесть, что прибор относится к 4 классу опасности отходов.

Содержание драгоценных материалов: не требует учёта при хранении, списании и утилизации.

#### <span id="page-35-0"></span>ПРИЛОЖЕНИЕ А – ВИД ПАНЕЛИ СО СНЯТОЙ КРЫШКОЙ

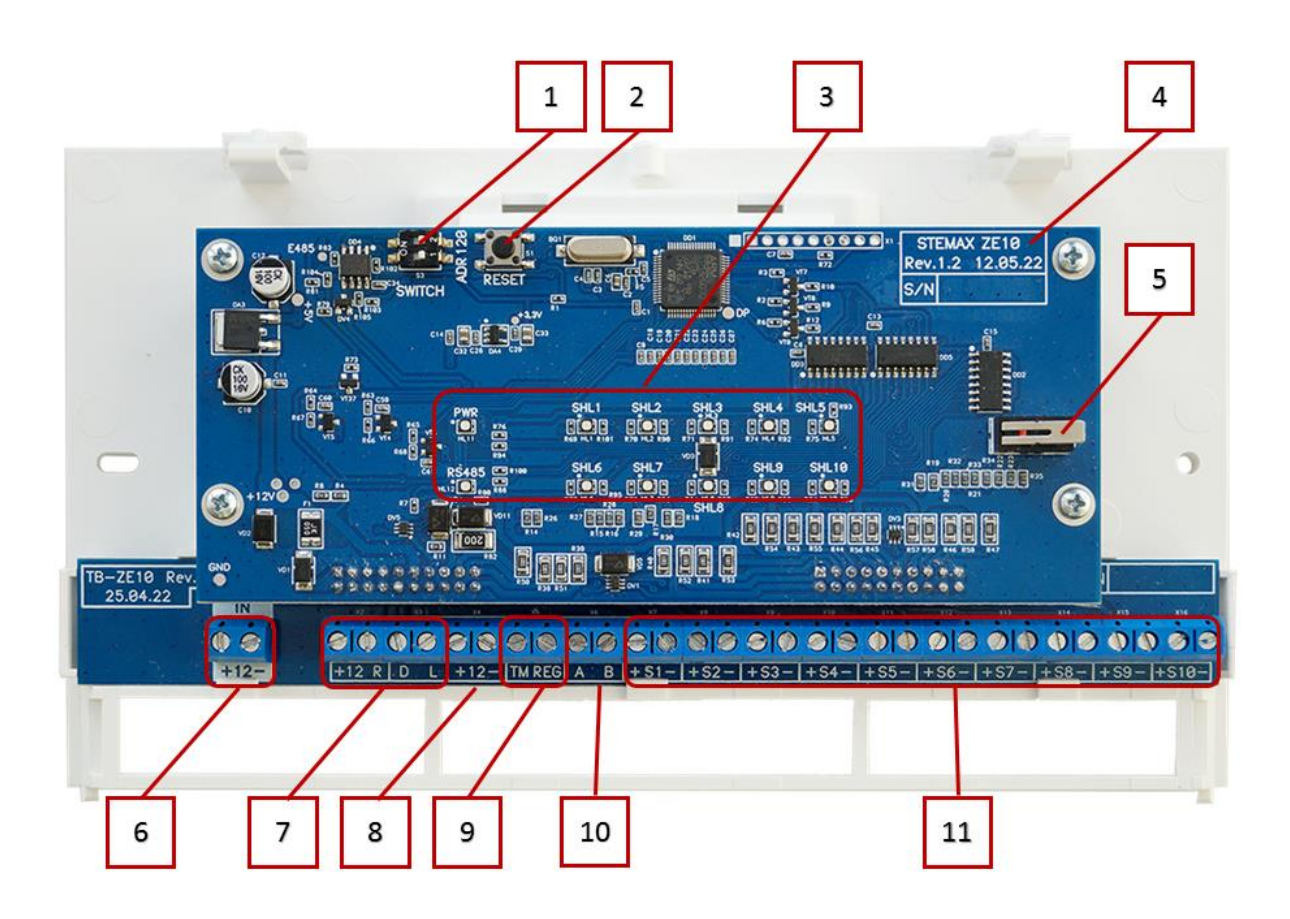

Рисунок А.1 – Вид панели со снятой крышкой

- 1) Микропереключатели ADR (для изменения сетевого адреса) и 120 Om (для согласования интерфейса RS-485).
- 2) Кнопка перезапуска RESET.
- 3) Индикаторы.
- 4) Маркировка: тип устройства, ревизия платы, дата выпуска, серийный номер.
- 5) Кнопка тампера (датчика вскрытия корпуса).
- 6) Клеммы входа питания панели (12 В);
- 7) Клеммы выходов типа открытый коллектор (R, D, L) и выхода +12 В.
- 8) Клеммы выхода питания внешних устройств 12 В
- 9) Клеммы для подключения считывателя Touch Memory и индикатора REG.
- 10) Клеммы интерфейса RS-485.
- 11) Клеммы шлейфов сигнализации.

<span id="page-36-0"></span>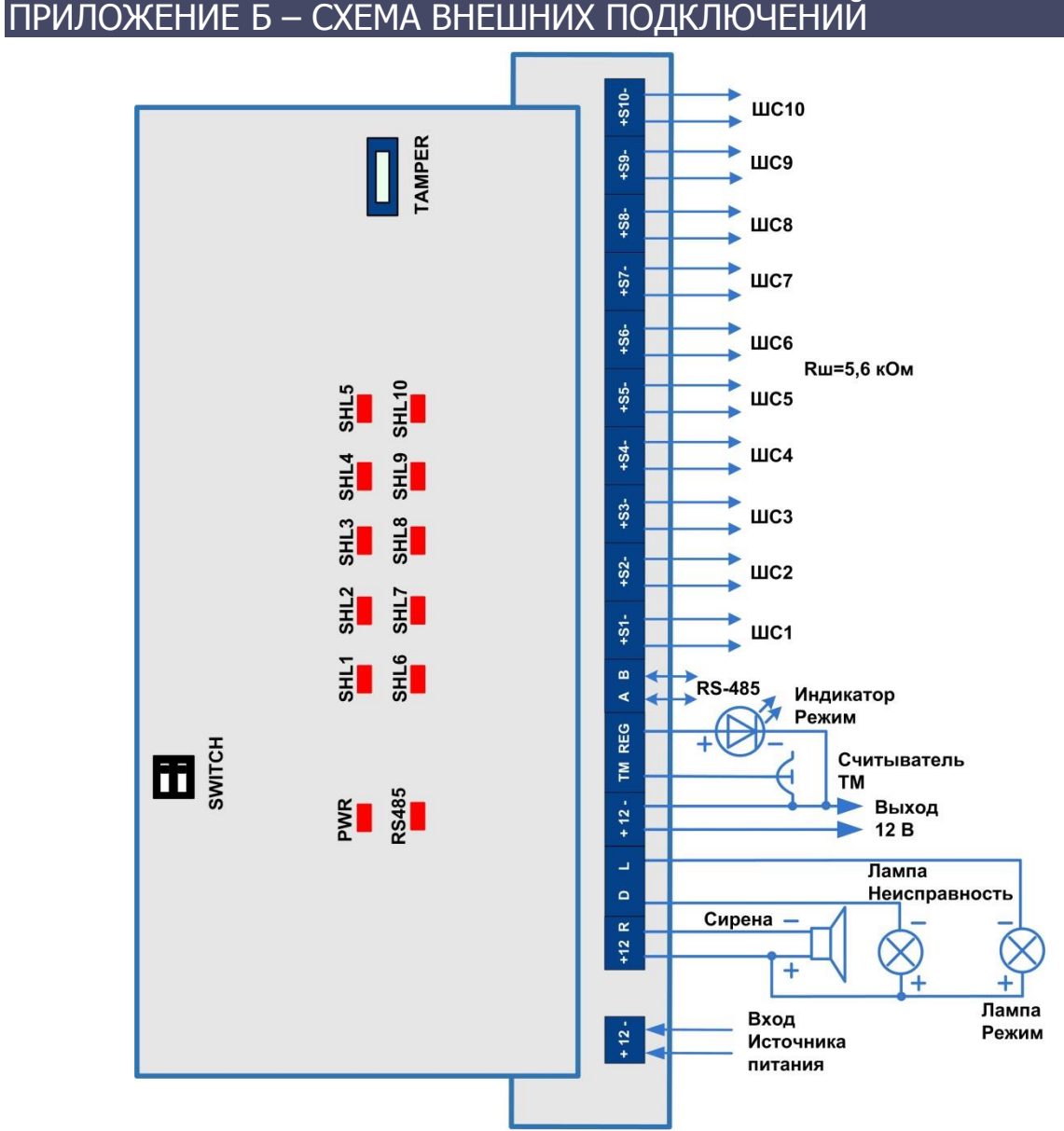

Рисунок Б.1 – Схема внешних подключений STEMAX ZE10

#### <span id="page-37-0"></span>ПРИЛОЖЕНИЕ В – ТИПЫ И АТРИБУТЫ ШС

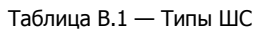

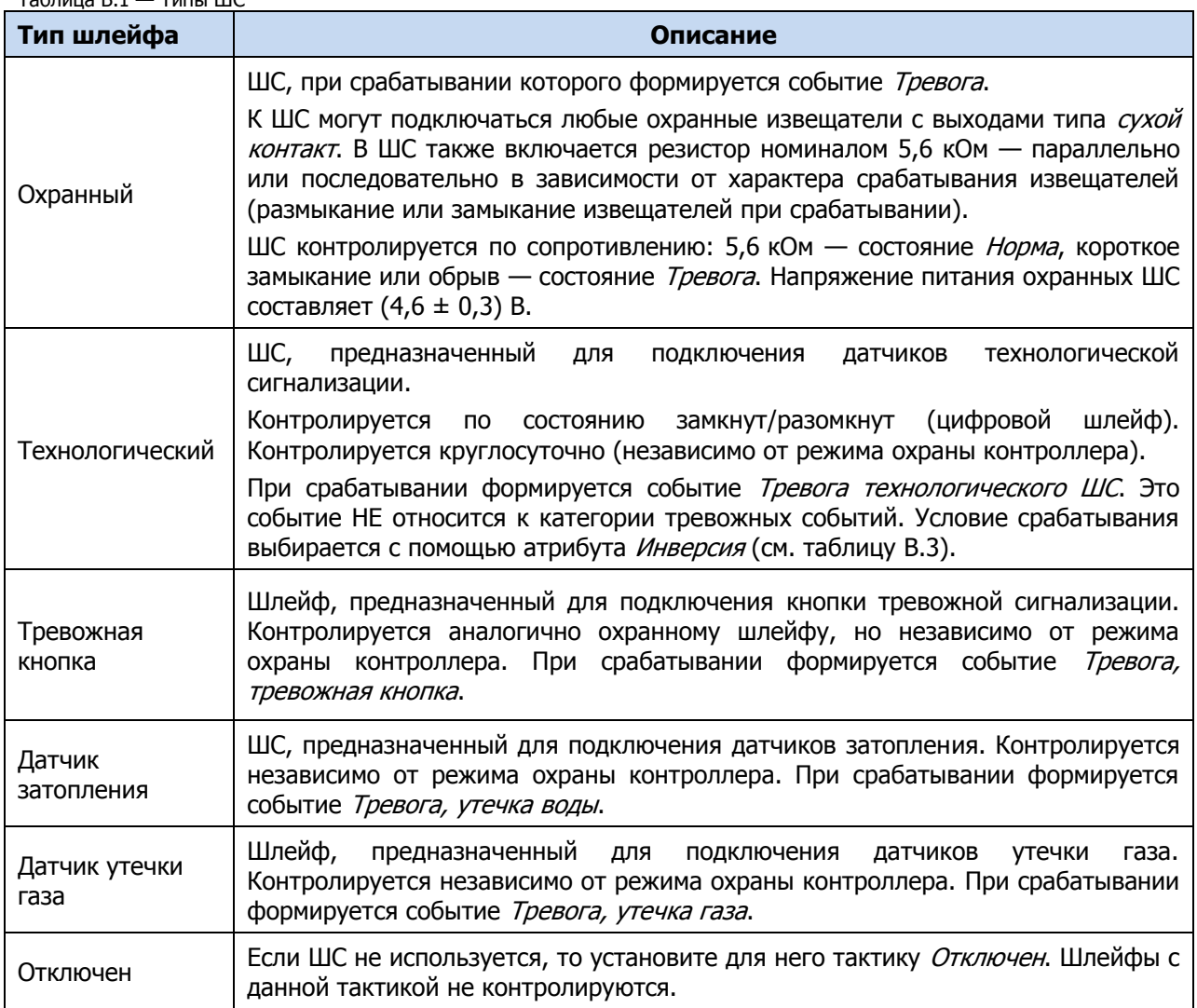

Таблица В.2 — Атрибуты охранных ШС

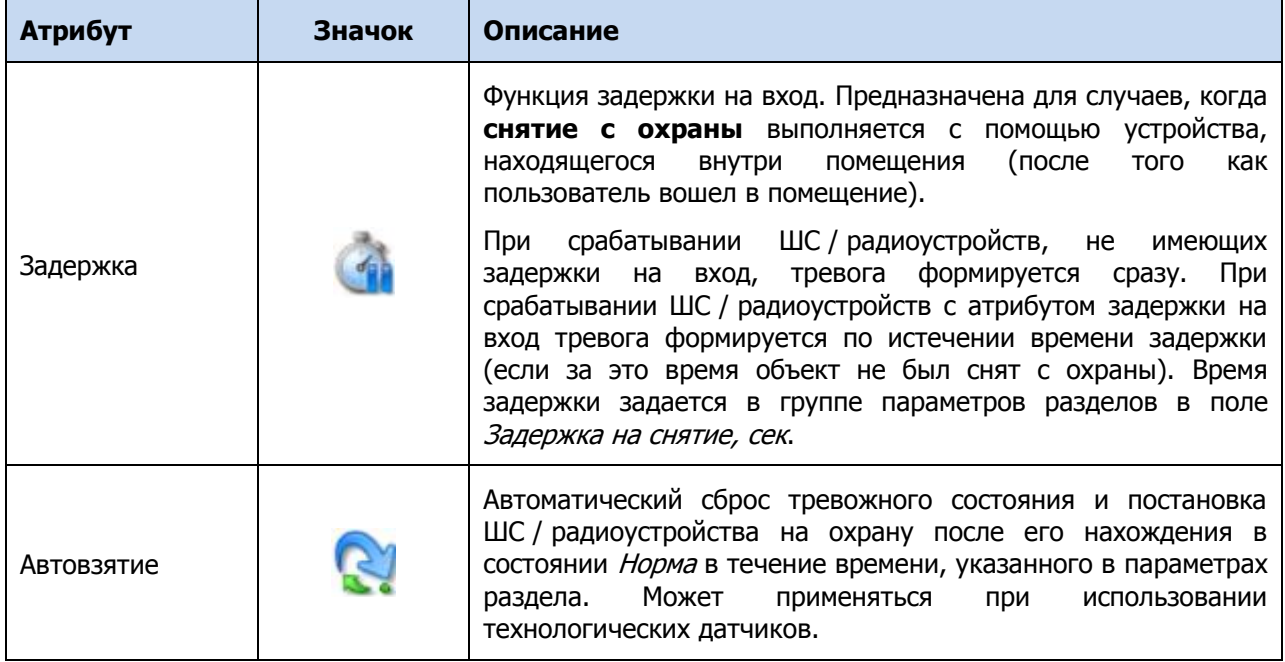

Таблица В.2 — Атрибуты охранных ШС

| Атрибут        | Значок | Описание                                                                                                    |
|----------------|--------|----------------------------------------------------------------------------------------------------|
| Круглосуточный | 2410   | ШС / радиоустройство всегда остается на охране независимо<br>от режима охраны объекта. Может применяться для кнопок<br>тревожной сигнализации и при<br>использовании<br>технологических датчиков.        |
| Тихая тревога  |        | Формирование тревожных сообщений без включения сирены<br>и без световой индикации тревоги по ШС. Может применяться<br>для кнопок тревожной сигнализации и при использовании<br>технологических датчиков. |

#### Таблица В.3 – Атрибут технологических ШС

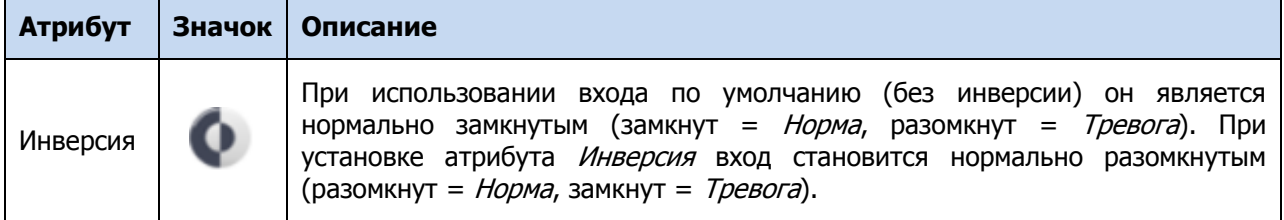

#### Таблица В.4 – Атрибут ШС типа Тревожная кнопка

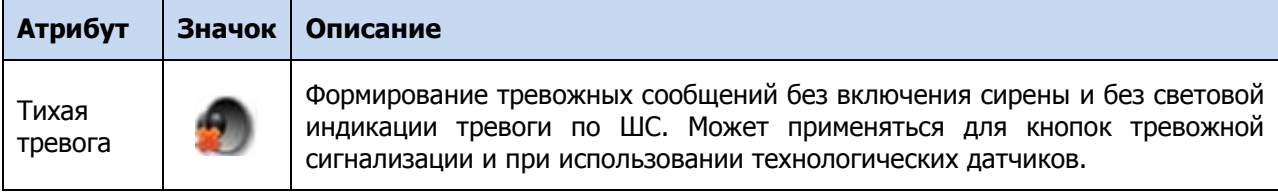

#### <span id="page-39-0"></span>ПРИЛОЖЕНИЕ Г – ТАКТИКИ И АТРИБУТЫ ИСПОЛЬЗОВАНИЯ ВЫХОДОВ ТИПА ОК ПРИ ПОДКЛЮЧЕНИИ ПАНЕЛИ К STEMAX MX840

Таблица Г.1 — Тактики использования выходов типа ОК

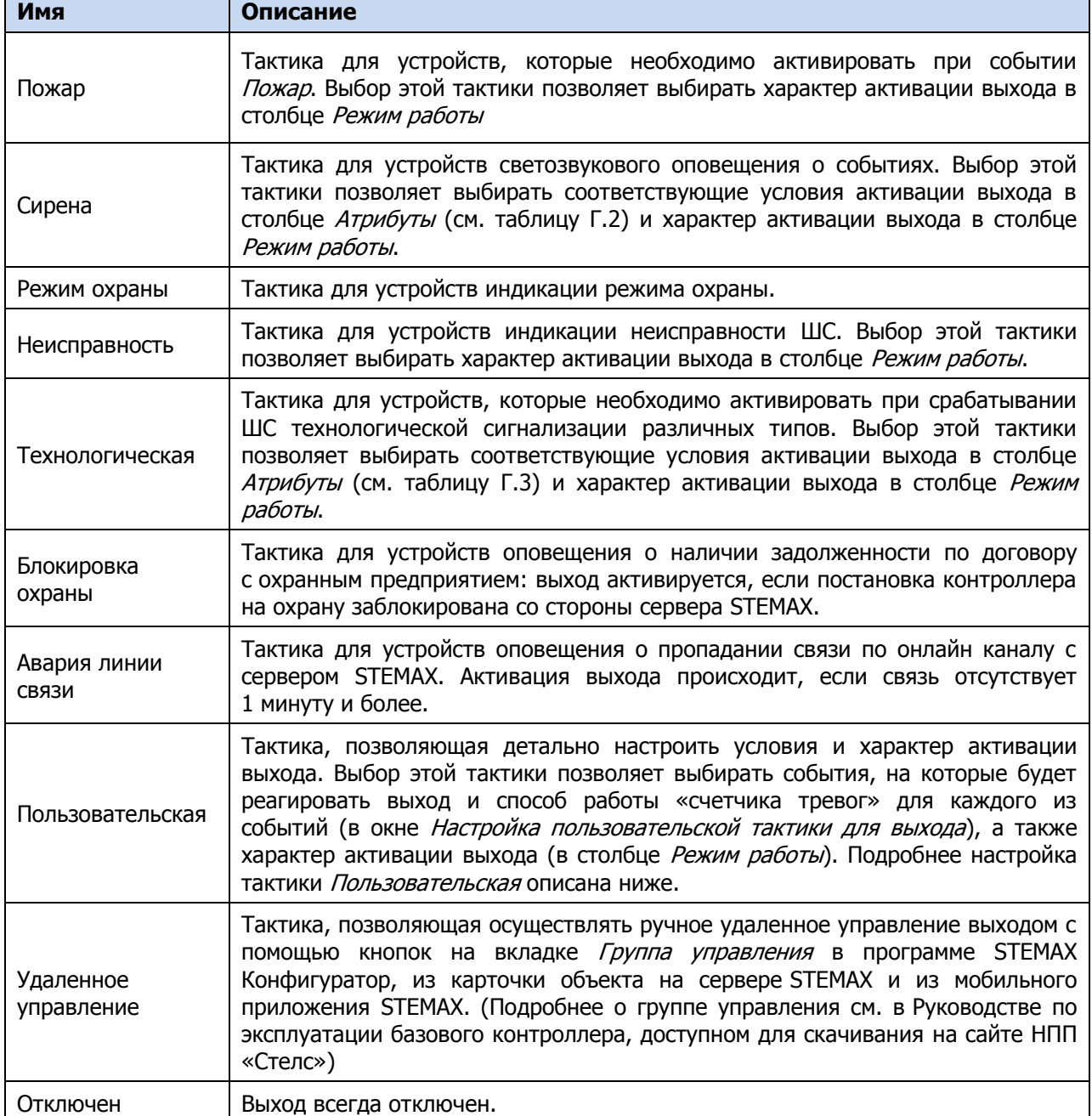

Таблица Г.2 — Атрибуты выходов управления для тактики Сирена

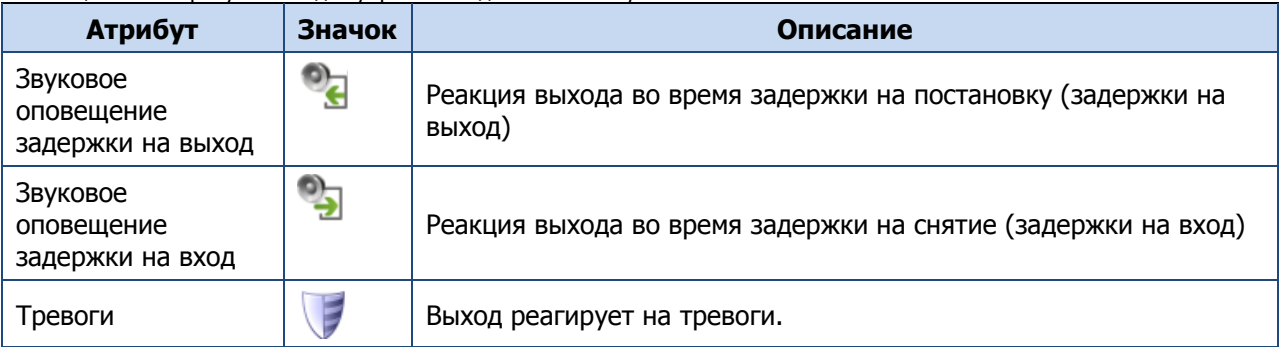

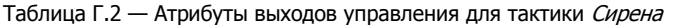

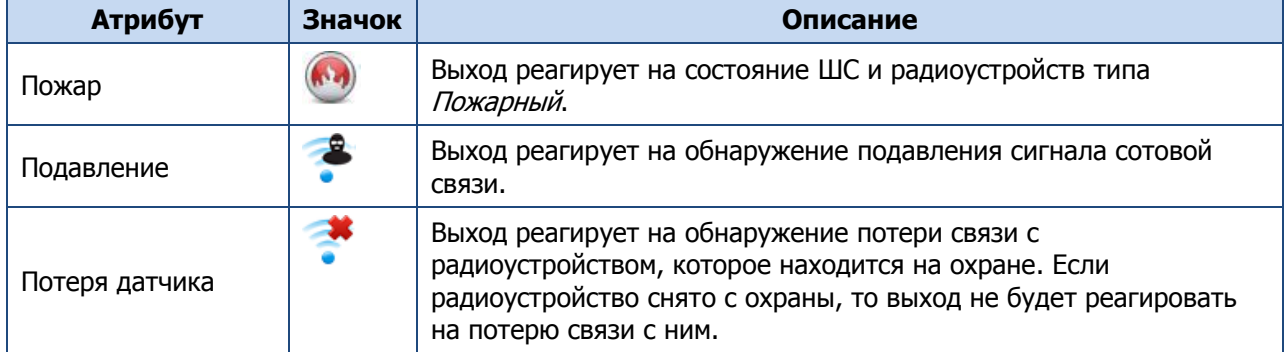

Таблица Г.3 - Атрибуты выходов управления для тактики Технологическая

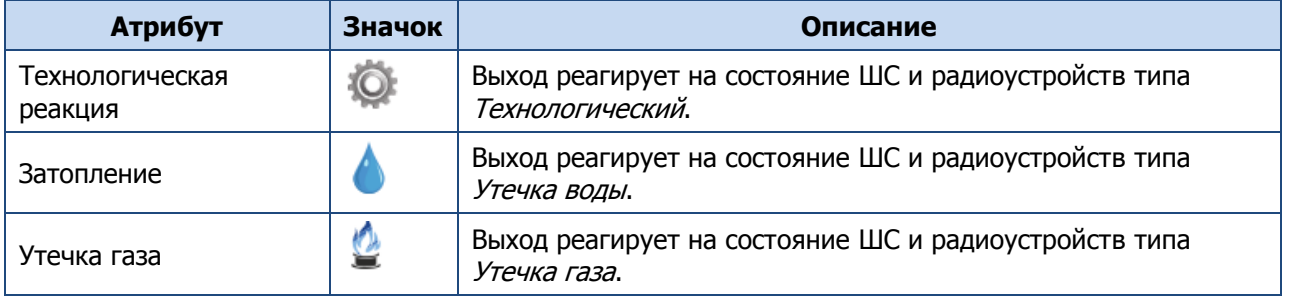

Для настройки **тактики Пользовательская** следует выполнить следующие действия:

- 1) Нажмите кнопку  $\Box$ , которая появляется в правой части столбца *Тактика* при выборе тактики Пользовательская.
- 2) В результате откроется окно *Настройка пользовательской тактики для выхода х* (где х имя выхода), в котором следует выбирать события, на которые будет реагировать выход и способ работы «счетчика тревог» для каждого из событий.

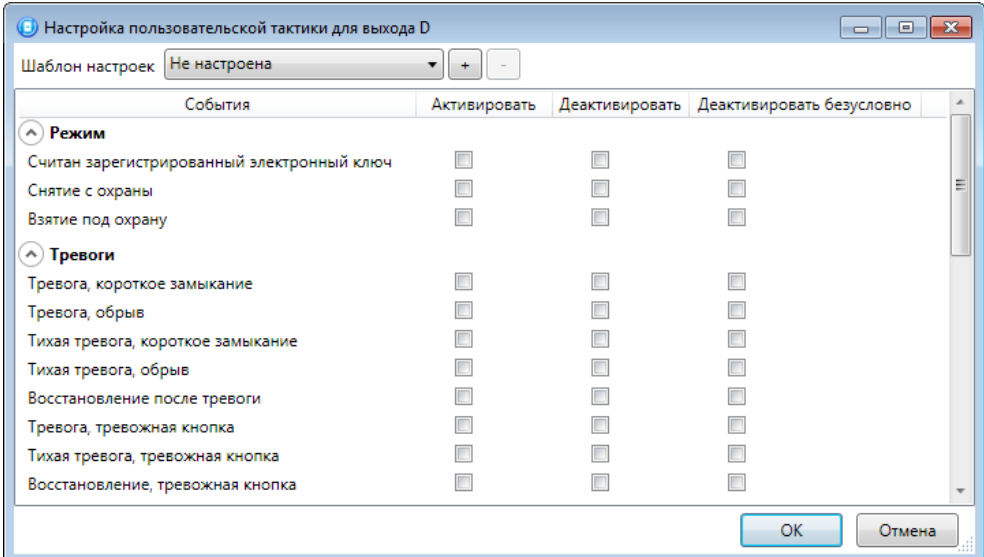

Рисунок Г.1 — Настройка пользовательской тактики для выхода

Окно Настройка пользовательской тактики для выхода организовано в виде таблицы с перечисленными ниже столбцами.

- События: события, которые могут являться условием активации/деактивации выхода.
- Активировать: если флажок установлен, то при возникновении события значение «счетчика тревог» для выхода будет увеличено на 1 (и выход будет активирован).
- Деактивировать: если флажок установлен, то при возникновении события значение «счетчика тревог» для выхода будет уменьшено на 1 (выход будет деактивирован, если значение «счетчика тревог» достигнет 0).

Деактивировать безусловно: если флажок установлен, то при возникновении события «счетчику тревог» для выхода будет присвоено значение 0 независимо от его предыдущего значения (и выход будет деактивирован).

Примечание — Выходы, которым назначена инверсия, активированы при значении «счетчика тревог» = 0 и деактивированы при значении «счетчика тревог»  $\geq 1$  (см. выше).

Пример — В качестве события активации для выхода выбрано событие Тревога, в качестве события деактивации — событие Восстановление после тревоги, в качестве события безусловной деактивации — событие *Взятие под охрану*. В одном из назначенных выходу разделов сработало три ШС типа Охранный, в результате чего сформировалось три события Тревога. «Счетчику тревог» выхода присваивается значение 3, в результате чего (при отсутствии инверсии) выход активируется. Для деактивации выхода требуется, чтобы сформировалось три события Восстановление после тревоги (в силу чего значение «счетчика тревог» будет последовательно опущено до 0) либо чтобы сформировалось одно событие Взятие под охрану (в силу чего значение «счетчика тревог» будет сразу сброшено до 0).

Раскрывающийся список Шаблон настроек в верхней части окна Настройка пользовательской тактики для выхода позволяет выбрать один из заводских шаблонов или сохраненный пользовательский шаблон.

Существуют следующие заводские шаблоны:

- Не настроена: нет выбранных событий. Пользователю предоставляется возможность самостоятельно выбрать события.
- Технологическая: выбраны события срабатывания и восстановления ШС типа Технологический.
- Сирена:
	- o в качестве событий активации выбраны все тревоги,
	- o в качестве событий деактивации восстановления после тревог.
- Неисправность:
	- o в качестве событий активации выбраны неисправности и невзятия ШС,
	- o в качестве событий деактивации восстановления после неисправностей,
	- $\circ$  в качестве событий безусловной деактивации снятие с охраны и постановка на охрану.

Для того чтобы сохранить созданную конфигурацию в качестве пользовательского шаблона, нажмите кнопку  $\lfloor \frac{\cdot}{\cdot} \rfloor$ , в открывшемся окне *Введите имя шаблона* введите имя шаблона и нажмите кнопку ОК.

Для того чтобы удалить шаблон, выберите его в раскрывающемся списке и нажмите кнопку (удаление возможно только для пользовательских шаблонов).

<span id="page-42-0"></span>В настоящем РЭ применены следующие термины:

Проходная зона — часть помещения, в которой возможно срабатывание извещателей при входе в помещение и выходе из него (до снятия контроллера с охраны и после его постановки на охрану соответственно).

Раздел — группа подключенных к контроллеру шлейфов сигнализации и/или радиоустройств, для постановки на охрану и снятия с охраны которых используется отдельный электронный ключ или код.

Рестарт — перезапуск устройства.

Скрытый выключатель — физический переключатель, используемый для постановки контроллера на охрану и снятия с охраны.

Тампер — датчик вскрытия корпуса устройства.

Шлейф сигнализации — электрическая цепь, соединяющая выходные цепи извещателей с приемно-контрольным прибором, предназначенная для передачи на приемно-контрольный прибор извещений и для подачи на извещатели электропитания.

RS-485 — полудуплексный многоточечный последовательный интерфейс передачи данных.

Touch Memory — система электронных ключей и считывателей, использующаяся для авторизации в охранном оборудовании.

В настоящем РЭ применены следующие сокращения:

АКБ — аккумуляторная батарея.

ИУ — исполнительное устройство.

ОК — открытый коллектор.

ПК — персональный компьютер.

ППК — прибор приемно-контрольный.

ПОО — прибор оконечный объектовый.

ПО — программное обеспечение.

СКП — сетевая контрольная панель.

ШС — шлейф сигнализации.

#### <span id="page-43-0"></span>ПРИЛОЖЕНИЕ Е – КОНТАКТЫ СЛУЖБЫ ТЕХНИЧЕСКОЙ ПОДДЕРЖКИ

Если вы не нашли ответ на свой вопрос в данном РЭ, то задайте его специалистам службы технической поддержки НПП Стелс.

e-mail:

support@nppstels.ru

телефоны:

+7 (3822) 488-508, 488-507,

+7-923-414-0144.

График работы службы технической поддержки:

по будням с 8:00 до 20:00 по Томску (МСК + 4 часа)

#### <span id="page-43-1"></span>ПРИЛОЖЕНИЕ Ж – ЛИСТ РЕГИСТРАЦИИ ИЗМЕНЕНИЙ ДОКУМЕНТА

Таблица Ж.1 – Лист регистрации изменений документа

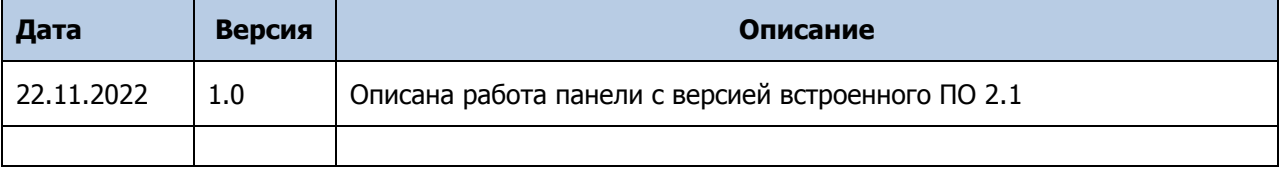